### **Idealpos 8 Build 3 - Update History**

### Update Details:

| DOCKET PRINTING                                                                                                    | 2  |
|----------------------------------------------------------------------------------------------------|----|
| IP-4583 – Option to print Receipt QR Code data on A4 Tax Invoice                                                                                                    | 2  |
| EFTPOS                                                                                                    | 9  |
| IP-4524 – NITRO NZ EFTPOS – SUPPORT FOR PINPAD SURCHARGES<br>IP-4525 – NITRO NZ EFTPOS – SUPPORT FOR PINPAD TIPS<br>IP-4561 – PC EFTPOS NZ – OPTION TO NOT AUTOMATICALLY PRINT EFTPOS RECEIPT           |    |
| GIFT VOUCHERS                                                                                                    | 18 |
| IP-4539 – Wildcard search support for Gift Vouchers                                                                                                    |    |
| INTERFACES                                                                                                    | 21 |
| IP-4516 – IDEALPOS ONLINE ORDERING – OPTION TO LINK ORDERS TO TABLE MAP                                                                                                    | 21 |
| NETWORK PRINTERS                                                                                                    | 34 |
| IP-4202 – Network Printers – Support for Number of Characters per Line by printer                                                                                                    | 34 |
| POS SCREEN                                                                                                    | 36 |
| IP-4530 – Stock Item Availability – Function to set availability from POS                                                                                                    | 36 |
| REPORTS                                                                                                    | 45 |
| IP-4514 – Customer Account Transactions Report – Subtotals when grouped by POS/Location                                                                                                    | 45 |
| RESTAURANT & TABLE MAP                                                                                                    | 47 |
| IP-4520 – TABLE ORDERS – ABILITY TO BATCH ORDERS TO KITCHEN AFTER NUMBER OF MINUTES                                                                                                    | 47 |
| STOCK ITEMS                                                                                                    | 52 |
| IP-4472 – Stock Item Tags – Offer suggestions from existing Tags<br>IP-4528 – Stock Items – Support for Modifier Grids<br>IP-4529 – Stock Items – Support for Graphic when Adding/Modifying Stock Items | 54 |
| SURCHARGES                                                                                                    | 74 |
| IP-4564 – Ability to handle Multiple Surcharge Setups                                                                                                    | 74 |
| TAXES                                                                                                    | 89 |
| IP-4433 – USA/Canada – Tax Shift Function – Force Tax Rate On or Off                                                                                                    | 89 |

### **Docket Printing**

### IP-4583 – Option to print Receipt QR Code data on A4 Tax Invoice

This function adds the ability to print Receipt QR Code data on an A4 Tax Invoice. QR Code data can be configured to include a link to the website of your business and/or embed additional data.

To enable this function, go to: Back Office > Setup > Global Options > Printing.

Enable the checkbox "Print on A4 Tax Invoice".

Note that the QR Code Size setting is only used for standard receipt printing and does not affect the QR Code size that is printed on A4 Tax Invoices.

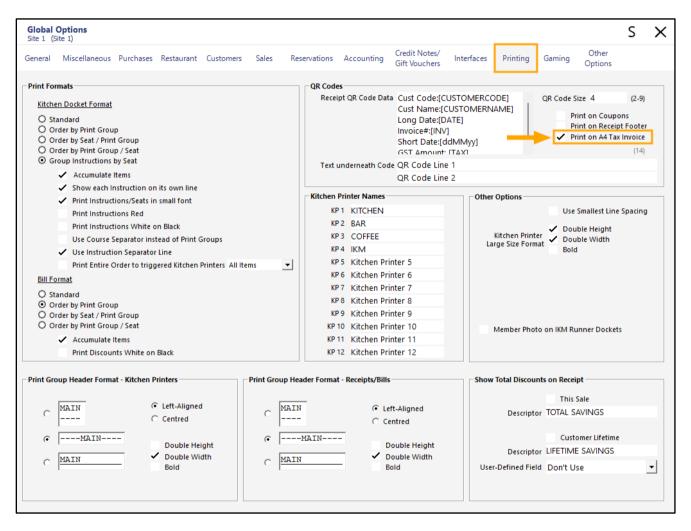

You will also need to enter some data to embed into the QR Code.

If a URL is entered into the Receipt QR Code data field (e.g. <u>https://www.idealpos.com.au</u>) and the resulting QR Code is scanned using a smartphone or tablet device, a prompt will be displayed, enabling the customer to click on it to go to the website.

If you wish to embed any additional data into your QR Code, enter any of the following tags into the Receipt QR Code Data field. Each tag can be entered on a new line, and you may also want to add a description before the tag. E.g. Cust Code:[CUSTOMERCODE]

By doing this, the text "Cust Code" will appear before the actual Customer Code.

**[DATE]** – The date of the sale

[CUSTOMERCODE] - This will embed the Customer Code into the QR Code.

[CUSTOMERNAME] – This will embed the Customer's Name into the QR Code.

**[TAX]** – The Tax amount will be embedded into the QR Code.

[AMOUNT] – The total amount for the sale will be embedded into the QR Code.

[ddMMyy] – This will embed the date into the QR Code using a short date format of ddMMyy.

E.g. 010921, where dd is the day of the month, mm is the month number and yy is the year.

An example of the above tags entered in the Receipt QR Code Data field are shown below:

| ode Size 4                                             | (2-9)        |
|--------------------------------------------------------|--------------|
| Print on Coupor<br>Print on Receipt<br>Print on A4 Tax | ns<br>Footer |
|                                                        |              |
|                                                        |              |
|                                                        |              |

A QR Code will be generated and displayed at the bottom of an A4 Tax Invoice:

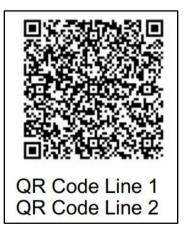

When scanned, a result such as the below will be displayed on a smartphone or tablet device:

Cust Code:2 Cust Name:Sarah Charlton Long Date:09 Dec 2021 10:39:23 Invoice#:000578-100 Short Date:091221 GST Amount: \$30.45 Total:\$334.95

Depending on your requirements for producing A4 Tax Invoices, you have a few options:

- Enable the Yes/No Option "Automatically Print A4 Invoice after each sale" and an A4 Tax Invoice will be printed after each sale (and will include the QR Code configured above). If required, you can instead choose to only issue A4 Tax Invoices only for Customer Sales. To do this, leave the "Automatically Print A4 Invoice after each sale" unchecked, and instead, enable the Yes/No Option "Print A4 Invoices only for Customer Sales".
- Leave the above Yes/No Option disabled, and instead, manually generate an A4 Tax Invoice as required via the Journal History Enquiry.

Each of these options are outlined as follows:

To produce an A4 Tax Invoice for each sale (or only for Customer Sales), go to: Back Office > Setup > Yes/No Options. Enter "A4" into the search field, then enable "Automatically Print A4 Invoice after each sale".

| $\bigcirc$   | Yes/No Options                 | Search            | a4 |      | > |     | Clear |
|--------------|--------------------------------|-------------------|----|------|---|-----|-------|
| Clerks       |                                |                   | AL | .L 1 | 2 | 100 | 200   |
| Cierks       | CUS                            | TOMERS            |    |      |   |     |       |
|              | Automatically Print A4 Invoic  | e after each sale |    | •    |   |     |       |
| Confirmation | Print A4 Invoices only for Cus | tomer Sales       |    |      |   |     |       |
|              | Print Accumulated Items Only   | y on A4 invoices  |    |      |   |     |       |
| Customers    |                                |                   |    |      |   |     |       |

If you only want to issue A4 Invoices to Customer Sales, then leave the above Yes/No Option unchecked, and instead, enable "Print A4 Invoices only for Customer Sales".

|              | Yes/No Options<br>Site 1             | Search      | a4                    | >   | Cle     | ar |
|--------------|--------------------------------------|-------------|-----------------------|-----|---------|----|
| Clarks       |                                      |             | ALL                   | 1 2 | 100 200 |    |
| Clerks       | CUSTOM                               | ERS         |                       |     |         |    |
|              | Automatically Print A4 Invoice after | r each sale |                       |     |         |    |
| Confirmation | Print A4 Invoices only for Custome   | r Sales     | <ul> <li>✓</li> </ul> |     |         |    |
| -            | Print Accumulated Items Only on A    | 4 invoices  |                       |     |         |    |
| Customers    |                                      |             |                       |     |         |    |

Return to top

If "Automatically Print A4 Invoice after each sale" was enabled, the resulting A4 Invoice will be printed automatically to your default Windows Printer for each sale that is completed.

| ldealpos user                        |                                                                                                | idea                                                            | alpo                                 | כו                                        |
|--------------------------------------|------------------------------------------------------------------------------------------------|-----------------------------------------------------------------|--------------------------------------|-------------------------------------------|
|                                      |                                                                                                |                                                                 | ΤΑΧ ΙΝ                               | Page 1 of 1                               |
| To: CASH :                           | SALE                                                                                           | Customer<br>Phone<br>Date 09/<br>Served by Jer<br>Invoice # 576 |                                      |                                           |
| Stock Code                           | Description                                                                                    | <br>Unit Cost                                                   | Quantity                             | Amount                                    |
| 303002<br>303003<br>303005<br>303006 | STICK BLENDER*<br>FOOD PROCESSOR*<br>MICROWAVE*<br>HAND MIXER*<br>BREAD MAKER*<br>BREAD MAKER* | 40.99<br>90.99<br>90.99<br>30.99<br>80.99                       | 1.0000<br>1.0000<br>1.0000<br>1.0000 | 40.99<br>90.99<br>90.99<br>30.99<br>80.99 |
| * taxable item                       |                                                                                                |                                                                 | Includes GST<br>Total                | \$30.45<br>\$334.95                       |

Return to top

If "Print A4 Invoices only for Customer Sales" was enabled, an A4 Invoice will only be printed when a Customer has been added to the sale.

|             | os user                                         |                                                                                               | idea                                              | alpo                                           | כו                                       |
|-------------|-------------------------------------------------|-----------------------------------------------------------------------------------------------|---------------------------------------------------|------------------------------------------------|------------------------------------------|
| To:         |                                                 |                                                                                               | Customer 2                                        | TAX IN                                         | Page 1 of 1                              |
| 10.         | 42 Wal                                          | Charlton<br>aby Way<br>en NSW                                                                 | Phone 076                                         | 12/2021 10:24:3<br>emy                         | 4                                        |
|             | Stock Code                                      | Description                                                                                   | Unit Cost                                         | Quantity                                       | Amount                                   |
|             | 303002<br>303003<br>303005<br>303006<br>1001102 | STICK BLENDER*<br>FOOD PROCESSOR*<br>MICROWAVE*<br>HAND MIXER*<br>BREAD MAKER*<br>\$30 COUPON | 40.99<br>90.99<br>90.99<br>30.99<br>80.99<br>0.00 | 1.0000<br>1.0000<br>1.0000<br>1.0000<br>1.0000 | 40.99<br>90.99<br>30.99<br>80.99<br>0.00 |
| * taxable i | tem                                             |                                                                                               |                                                   | Includes GST<br>Total                          | \$30.45<br>\$334.95                      |

To manually produce an A4 Tax Invoice, go to:

Back Office > Enquiry > Journal History

From the list of Journals, select the sale, then press the "Tax Invoice" button on the left-hand side of the window.

|                                                   | Journal Histo<br>7 records                                                                                                    | ry Enquiry                                                                                                    |                                           |          |        |                                                                                               |              |        | s x                                                    |
|---------------------------------------------------|----------------------------------------------------------------------------------------------------|----------------------------------------------------------------------------------------------------|-------------------------------------------|----------|--------|-----------------------------------------------------------------------------------------------|--------------|--------|--------------------------------------------------------|
| <u>V</u> iew All<br><u>D</u> ocket Print          | Today<br>From 09 Dec<br>To 09 Dec                                                                                                    | ▼<br>2021 00:00:00 ▼<br>2021 23:59:59 ▼                                                                                                    | Customer<br>Clerk<br>POS                  |          | >      | Tender Type<br>Function<br>Stock Item                                                         |              | •<br>• | Table<br>Audit<br>☐ Filter Table/Bar Tabs              |
| <u>E</u> mail<br><u>T</u> ax Invoice              |                                                                                                    | records                                                                                                    | Price Level<br>Location<br>Site           |          | *<br>* | Department<br>Sale Total                                                                      | to           | >      | <u>S</u> elect                                         |
| Total                                             | Audit POS                                                                                                    | Date                                                                                                    |                                           | Customer |        | 09 Dec 2021 10:02:35 A                                                                        | udit 575 100 |        | Jeremy                                                 |
| St <u>o</u> ck Item<br>Sales<br><u>F</u> avourite | 577         100           576         100           575         100           574         100           573         100           572         100           571         100 | Thu 09 Dec 2021 10<br>Thu 09 Dec 2021 10<br>Thu 09 Dec 2021 10<br>Thu 09 Dec 2021 09<br>Thu 09 Dec 2021 09<br>Thu 09 Dec 2021 09<br>Thu 09 Dec 2021 09 | 20:57<br>02:35<br>48:32<br>21:09<br>19:21 | 2        | 202002 | I CAPPUCCINO<br>2 FLAT WHITE<br>4 SHORT BLACK<br>GST Subtotal<br>GST Amount<br>CASH<br>Change |              |        | 3.50<br>3.50<br>3.00<br>10.00<br>0.91<br>10.00<br>0.00 |

The Tax Invoice will be printed to the default Windows Printer.

Return to top

|                            |                                            | idea                                                               | alpc                          | 5                        |
|----------------------------|--------------------------------------------|--------------------------------------------------------------------|-------------------------------|--------------------------|
|                            |                                            |                                                                    | TAX IN                        | Page 1 of 1              |
| To: CASH S                 | SALE                                       | Customer<br>Phone<br>Date 09/1<br>Served by Jere<br>Invoice # 575- | 2/2021 10:02:35<br>my<br>-100 | i                        |
| Stock Code                 | Description                                | <br>Unit Cost                                                      | Quantity                      | Amount                   |
| 202001<br>202002<br>202004 | CAPPUCCINO*<br>FLAT WHITE*<br>SHORT BLACK* | 3.50<br>3.50<br>3.00                                               | 1.0000<br>1.0000<br>1.0000    | 3.50<br>3.50<br>3.00     |
| * taxable item             |                                            |                                                                    | Includes GST<br>Total         | \$0.91<br><b>\$10.00</b> |

### **EFTPOS**

### IP-4524 – Nitro NZ EFTPOS – Support for Pinpad Surcharges

This function enables Idealpos to handle Surcharge Amounts being sent from the Nitro NZ EFTPOS Pinpad back to Idealpos.

To adjust the surcharges being applied by the pinpad, please refer to your bank or Nitro NZ EFTPOS for further details. You may also be able to configure surcharges yourself by opening the Nitro NZ EFTPOS Client > Ctrl Panel > Surcharge tab > Enable Surcharge and configure the Surcharge Type and value (see steps further below for more info). When a pinpad surcharge is received by Idealpos, the surcharge will be recorded against the Undistributed Surcharge Stock Item that's configured in: Back Office > Setup > Global Options > Sales > Undistributed Links > Surcharges.

Therefore, you will need to ensure that you have configured your Undistributed Link for Surcharges. Any surcharges that are received will be recorded and can be reported on via Idealpos Reports which are accessible via the Reports menu from the Back-Office Dashboard.

To set the Undistributed Surcharge Link for Surcharges, go to: Back Office > Setup > Global Options > Sales > Undistributed Links > Surcharges

| Global Options<br>Site 1 (Site 1) |                            |              |                     |            |                                |                  |              |              |                                                       | s x      |
|-----------------------------------|----------------------------|--------------|---------------------|------------|--------------------------------|------------------|--------------|--------------|-------------------------------------------------------|----------|
| General Miscellaneous Pur         | hases Restaurant Customers | Sales        | Reservations A      | ccounting  | Credit Notes/<br>Gift Vouchers | Interfaces       | Printing     | Gaming       | Other<br>Options                                      |          |
| Tax Rates                         |                            |              | Programmable Bar    | rcodes     |                                |                  |              | Miscella     | neous                                                 |          |
| Default Description               | n Rate Label               |              |                     | Use?       |                                | Use Hardwire     | d?           | Price Le     | vel Change Dura                                       | ation    |
| Rate 1 💿 GST                      | 10.00 GST                  |              |                     |            |                                |                  |              |              | O Continuous                                          |          |
| Rate 2 O GST-Free                 | 0.000 FRE                  |              | Prefix              |            | Po                             | sition Leng      | th           |              | <ul> <li>Until End of</li> <li>One Item Or</li> </ul> |          |
| Rate 3 O Not Defined              | 0.000                      |              | Field 1             | Stock Code |                                | 0                | 0            |              | O One item Of                                         | ny       |
| Rate 4 O Not Defined              | 0.000                      |              |                     |            |                                | _                | -            | Price        | e Level Override                                      |          |
| Rate 5 O Not Defined              | 0.000                      |              | Field 2             | Quantity   | •                              | 0                | 0            |              | 0                                                     |          |
| Rate 6 O Not Defined              | 0.000                      |              |                     | 0          | Decimal Point                  | 0                |              |              |                                                       |          |
|                                   |                            |              |                     |            |                                |                  |              | N            | on-Turnover Sto                                       | ck Items |
| Selling Price Descriptors         | Refund Reasons             |              | Sale Type Status    |            | Fast                           | Add Stock Iter   | ns           |              |                                                       |          |
|                                   |                            | Type<br>Text | Takeaway            |            |                                | Fast             | Add Stock It | ems when n   | ot found                                              |          |
| Price 1 STANDARD                  |                            | Text         | Delivery            |            |                                |                  |              |              | Stock                                                 | Code     |
| Price 2 STAFF                     | 1 Damaged                  |              | Pickup              |            |                                | Default D        | epartment    | 0 >          | O Scan (                                              | Code     |
| Price 3 EXTRAS                    | 2 Changed Mind             |              | Cater               |            |                                |                  |              |              |                                                       |          |
| Price 4 BOTTLESHOP                | 3 Faulty                   |              |                     |            |                                |                  |              |              |                                                       |          |
| Price 5 Price 5                   | 4 Product Recall           | ~            |                     |            |                                |                  |              |              |                                                       |          |
| Price 6 Price 6                   | 5 Expired                  |              |                     |            |                                | ding Sales       | - Dendine Ce | la Cadas     |                                                       |          |
| Price 7 Price 7                   | 6 Other                    | ~            |                     |            |                                | Auto Generat     | e Pending Sa | lie Codes    |                                                       |          |
| Price 8 Price 8                   | 7                          |              |                     |            | - /                            | Print to Dock    |              |              |                                                       |          |
| Price 9 Price 9                   | 8                          |              |                     |            |                                | Print as Bill to | -            |              | Time                                                  |          |
| Price 10 Price 10                 | 9                          |              | Undistributed Link  |            |                                | Kitchen Print    | minutes bero | ore Expected | Time                                                  |          |
| Price 11 Price 11                 |                            |              |                     |            | >                              | Print to Wind    | ows Printer  |              |                                                       |          |
| Price 12 OWNERS                   |                            |              |                     | 0011002    |                                | Inhibit Amou     |              |              |                                                       |          |
|                                   |                            |              | Discounts 1         | 0011001    | >                              | When printe      | d from Table | Map send to  | Windows Printe                                        | r        |
| Food/Beverage Total Descripto     | rs                         |              | - A4 Pending Sale N | lessages — |                                |                  |              |              |                                                       |          |
| Food FOOD                         |                            |              |                     |            |                                |                  |              |              |                                                       |          |
| Beverage BEVERAGE                 |                            |              |                     |            |                                |                  |              |              |                                                       |          |
|                                   |                            |              |                     |            |                                |                  |              |              |                                                       |          |

The number displayed in the Surcharges field refers to the Stock Item Code that the Surcharges are linked to. If your Surcharges field is blank or if it is linked to the wrong Stock Item, press the ">" button within this field. This will open the Stock Items search screen where you can either select another Stock Item or create a new Stock Item to link the surcharge to.

For a more in-depth step-by-step set of instructions on setting up Undistributed Links, <u>click here</u> to visit the topic in the Idealpos User Guide.

You might also be able to configure the surcharges yourself by following the below steps, however, if your system differs or if you are unable to configure these surcharges yourself, please refer to Nitro NZ EFTPOS or your bank for further assistance.

From the Windows System Tray, open the Client icon. This will typically show a green "C" when the pinpad is online and successfully communicating with your terminal.

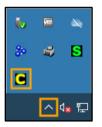

Select "Ctrl Panel..."

| PIN Pad Interfa                                                         |                                                                 | Close         |
|-------------------------------------------------------------------------|-----------------------------------------------------------------|---------------|
| COM Port                                                                |                                                                 | Close         |
| Printer                                                                 | Microsoft Print to PDF                                          | Apply         |
| EFT Journal                                                             | EFTPOS.EJL                                                      |               |
| Receipt Journal                                                         | EFTPOS.RCP                                                      | Stop          |
| Host Interface                                                          |                                                                 | Ctrl Panel    |
| Address                                                                 | 127.0.0.1                                                       |               |
|                                                                         |                                                                 | Bridge Client |
| Port                                                                    | 2005 🔽 Use Default Port                                         |               |
| Port<br>EFTSRV Status                                                   |                                                                 |               |
| EFTSRV Status                                                           |                                                                 | Animate       |
| EFTSRV Status                                                           | Version 4.4.3.0                                                 |               |
| EFTSRV Status<br>Client IP Addess                                       | Version 4.4.3.0                                                 |               |
| EFTSRV Status<br>Client IP Addess<br>- Tracing                          | Version 4.4.3.0 192.168.15.123 Host POS                         | ✓ Animate     |
| EFTSRV Status<br>Client IP Addess<br>Tracing<br>IP PINPad               | Version 4.4.3.0 192.168.15.123 Host POS                         | ✓ Animate     |
| EFTSRV Status<br>Client IP Addess<br>Tracing<br>IV PINPad<br>Save Files | Version 4.4.3.0<br>192.168.15.123<br>Host  POS<br>Limit 4000000 | ✓ Animate     |

Return to top

Select the Surcharge tab > Enable checkbox "Enable Surcharge".

| EFTPOS (F2)                           | Settlement               |                | Journal (F4) | EMS an | d Setup(F5) |
|---------------------------------------|--------------------------|----------------|--------------|--------|-------------|
| Diags (F6)                            |                          | Surcharge (    | (F8)         | Tippir | ng (F9)     |
| Enable Surchar<br>Lick or tap an item | _                        |                |              |        |             |
| Card                                  | Surcharge Type           | Value          |              |        |             |
| EFTPOS                                | Percentage               | 0.00%          |              |        |             |
| Bankcard<br>Mastercard credit         | Percentage               | 0.00%          |              |        |             |
| Viastercard credit                    | Percentage<br>Percentage | 0.00%<br>0.00% |              |        |             |
| American express                      |                          | 0.00%          |              |        |             |
| Diners                                | Percentage               | 0.00%          |              |        |             |
| Visa debit                            | Percentage               | 0.00%          |              |        |             |
| Mastercard debit<br>UnionPay          | Percentage<br>Percentage | 0.00%          |              |        |             |
|                                       | 2 (* 1999) (* 1997)<br>1 |                |              |        |             |
| Settings                              |                          |                |              |        |             |
|                                       |                          |                |              |        |             |
|                                       |                          |                |              |        |             |
|                                       |                          |                |              |        |             |
|                                       |                          |                |              |        |             |
|                                       |                          |                |              |        |             |
|                                       |                          |                |              |        |             |

Click on each Card Type and configure the surcharge amount > Press "OK" to save your change. WARNING – Entering excessive rates may be in breach of surcharging guidelines set out by your bank. Refer to Nitro NZ EFTPOS or your bank for further details.

| Edit Su | ircharge Value   |                   | × |
|---------|------------------|-------------------|---|
|         | BIN              | 03                |   |
|         | Card             | Mastercard credit |   |
|         | Surcharge Type   | Percentage 🔹      |   |
|         | Enter the surcha | arge percentage   |   |
|         | Value            | 0.00%             |   |
|         |                  |                   |   |

Once configured, you may need to restart your POS Terminal for these changes to take effect.

### IP-4525 – Nitro NZ EFTPOS – Support for Pinpad Tips

This function adds support for Pinpad Tips to the Nitro NZ EFTPOS Integration in Idealpos. When tipping is enabled in Nitro NZ EFTPOS and a sale is tendered, the Pinpad will display a prompt asking the customer if they would like to apply a tip to the sale. They will typically see several pre-configured percentage amounts to tip; the amounts for each percentage tip are calculated based on the sale amount being tendered. The customer can then press a number that corresponds to the percentage they want to tip.

To enable and adjust the tipping options displayed by the pinpad, please refer to your bank or Nitro NZ EFTPOS for further details.

You may also be able to enable and adjust the tipping options yourself by opening the Nitro NZ EFTPOS Client > Ctrl Panel > Tipping tab > Enable Tipping Options and configure the Tipping Options (see steps further below for more info).

Any tips that are collected as part of the tipping function will be recorded against the TIPS IN Received Account function.

To ensure that Idealpos is configured correctly for recording tips collected as part of this function, go to:

Back Office > Setup > Function Descriptors

Ensure that one of your RECEIVED ACCOUNT Function Descriptors are configured for TIPS IN.

If you don't have a RECEIVED ACCOUNT Function Descriptor allocated to TIPS IN, select an unused RECEIVED ACCOUNT Function Descriptor and press Modify.

Typically, unused Received Account Function Descriptors will be labelled as RA 1 to RA 4; the number in the description will correspond to the number of the Received Account.

Enter TIPS IN into the Description field, then press "Save".

| ۱            | Function Descriptors<br>Modify TIPS IN                                                             |
|--------------|----------------------------------------------------------------------------------------------------|
| <u>S</u> ave | Function RECEIVED ACCOUNT 1 Description TIPS IN GIFT VOUCHER Credit Note Allow % Tender Surcharges |
|              |                                                                                                    |

Close the Function Descriptors window, then go to: Back Office > Setup > POS Terminals > Select a POS Terminal > Modify.

Within the EFTPOS Settings tab, ensure that the "Enable Integrated EFTPOS post-transaction Tips" is enabled. Also ensure that the "Function to Use" is set to the "TIPS IN" Received Account function that was configured in the previous step.

| Pos Terminals   |                     | Main<br>Settings | POS<br>Settings               | Receipt<br>Printer | Kitchen<br>Printers | Display /<br>Kiosk | Customer<br>Readers | Other<br>Peripherals | EFTPOS<br>Settings | Import /<br>Export | Miscellaneous<br>Settings | × |
|-----------------|---------------------|------------------|-------------------------------|--------------------|---------------------|--------------------|---------------------|----------------------|--------------------|--------------------|---------------------------|---|
| EFTPOS Settings |                     |                  |                               |                    |                     | Disable            |                     |                      |                    |                    |                           |   |
| EFTPOS Type     | Nitro NZ            |                  |                               |                    | •                   |                    |                     |                      |                    |                    |                           |   |
|                 | Allow mu<br>Automat |                  | 5 Tendering<br>Tender Type ba | ased on Card       | Туре                |                    |                     |                      |                    |                    |                           |   |
|                 | 🗸 Enable Ir         | ntegrated EFT    | POS post-tran                 | saction Tips       |                     |                    |                     |                      |                    |                    |                           |   |
| Function to Use | TIPS IN             |                  |                               |                    | -                   |                    |                     |                      |                    |                    |                           |   |
|                 | Don't au            | tomatically pr   | rint EFTPOS Re                | ceipt when Re      | eceipts turned      | off                |                     |                      |                    |                    |                           |   |

Close the POS Terminals window to save the changes to the POS Terminal.

Ensure that each POS Terminal which uses Nitro NZ EFTPOS has the "Enable Integrated EFTPOS post-transaction Tips" option enabled and has the TIPS IN Received Account Function selected; repeat the above step as necessary for each POS Terminal.

Once configured, we recommend restarting Idealpos on each POS Terminal to ensure that the setting has been applied.

#### Return to top

You might also be able to enable and configure the tipping options displayed by the pinpad yourself by following the below steps, however, if your system differs or if you are unable to configure these tipping options yourself, please refer to Nitro NZ EFTPOS or your bank for further assistance.

From the Windows System Tray, open the Client icon. This will typically show a green "C" when the pinpad is online and successfully communicating with your terminal.

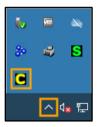

Select "Ctrl Panel..."

| COM Port TCPIP                  | Close               |
|---------------------------------|---------------------|
|                                 |                     |
| Printer Microsoft Print to PDF  | Apply               |
| EFT Journal EFTPOS.EJL          |                     |
| Receipt Journal EFTPOS.RCP      | Stop                |
| Host Interface                  | Ctrl Panel          |
| Address  127.0.0.1              |                     |
| Port 2005 🔽 Use Default Port    | Bridge Client       |
| EFTSRV Status Version 4.4.3.0   |                     |
| Client IP Addess 192.168.15.123 | 🔽 Animate           |
| - Tracing                       | 1                   |
| I PINPad I Host I POS           | Internal Fallback 🔽 |
| Save Files Limit 4000000        |                     |
| 🔽 Append                        |                     |
| Trace File EFTPOS.LOG           |                     |
|                                 |                     |

Select the Tipping tab > Enable Tipping Options.

Configure the pre-set Tipping Option percentages, then press "Apply" to save your change. You may need to restart your POS Terminal for these changes to take effect.

| EFTPOS (F2)       | Settlemen |          | Journal (F4) | EMS and Setup(F5) |
|-------------------|-----------|----------|--------------|-------------------|
| Diags (F6)        |           | Surcharg | je (F8)      | Tipping (F9)      |
| Enable Tipping Op | tions     |          |              |                   |
| Tipping Options   |           |          |              |                   |
| Option 1:         | 5 %       |          |              |                   |
| Option 2:         | 0 %       |          |              |                   |
| Option 3: 1       | 5 %       |          |              |                   |
| ,                 |           |          |              |                   |
|                   |           | Арр      | le l         |                   |
|                   |           | 700      | У            |                   |
|                   |           |          |              |                   |
|                   |           |          |              |                   |
|                   |           |          |              |                   |
|                   |           |          |              |                   |
|                   |           |          |              |                   |
|                   |           |          |              |                   |
|                   |           |          |              |                   |
|                   |           |          |              |                   |

### IP-4561 – PC EFTPOS NZ – Option to not automatically print EFTPOS receipt

This function adds the ability to control whether Idealpos will automatically print an EFTPOS Receipt when Receipts are turned off when using the PC EFTPOS NZ Integration.

To configure this function, go to:

Back Office > Setup > POS Terminals > Select Terminal > Modify > EFTPOS Settings

Toggle the checkbox "Don't automatically print EFTPOS Receipt when Receipts turned off".

When this option is enabled/checked, Idealpos will not automatically print an EFTPOS Receipt when Receipt printing is turned off.

When this option disabled/unchecked, Idealpos will automatically print an EFTPOS Receipt when Receipt printing is turned off.

| Pos Terminals   |                                                     | Main<br>Settings | POS<br>Settings              | Receipt<br>Printer | Kitchen<br>Printers | Display /<br>Kiosk | Customer<br>Readers | Other<br>Peripherals | EFTPOS<br>Settings | Import /<br>Export | Miscellaneous<br>Settings | × |
|-----------------|-----------------------------------------------------|------------------|------------------------------|--------------------|---------------------|--------------------|---------------------|----------------------|--------------------|--------------------|---------------------------|---|
| EFTPOS Settings |                                                     |                  |                              |                    |                     | Disable            |                     |                      |                    |                    |                           |   |
| EFTPOS Type     | PC_EFTPOS N                                         |                  |                              |                    | •                   | bibabit            |                     |                      |                    |                    |                           |   |
|                 | <ul> <li>Allow multi</li> <li>Automatica</li> </ul> |                  | 5 Tendering<br>Tender Type b | ased on Card       | Туре                |                    |                     |                      |                    |                    |                           |   |
|                 | Enable Inte                                         | grated EFT       | POS post-tran                | saction Tips       |                     |                    |                     |                      |                    |                    |                           |   |
| Function to Use | TIPS IN                                             |                  |                              |                    | •                   |                    |                     |                      |                    |                    |                           |   |
|                 | Don't auto                                          | matically pr     | int EFTPOS Re                | ceipt when R       | eceipts turned      | off                |                     |                      |                    |                    |                           |   |
|                 |                                                     |                  |                              |                    |                     |                    |                     |                      |                    |                    |                           |   |
|                 |                                                     |                  |                              |                    |                     |                    |                     |                      |                    |                    |                           |   |
|                 |                                                     |                  |                              |                    |                     |                    |                     |                      |                    |                    |                           |   |
|                 |                                                     |                  |                              |                    |                     |                    |                     |                      |                    |                    |                           |   |
|                 |                                                     |                  |                              |                    |                     |                    |                     |                      |                    |                    |                           |   |
|                 |                                                     |                  |                              |                    |                     |                    |                     |                      |                    |                    |                           |   |
|                 |                                                     |                  |                              |                    |                     |                    |                     |                      |                    |                    |                           |   |
|                 |                                                     |                  |                              |                    |                     |                    |                     |                      |                    |                    |                           |   |
|                 |                                                     |                  |                              |                    |                     |                    |                     |                      |                    |                    |                           |   |
|                 |                                                     |                  |                              |                    |                     |                    |                     |                      |                    |                    |                           |   |
|                 |                                                     |                  |                              |                    |                     |                    |                     |                      |                    |                    |                           |   |
|                 |                                                     |                  |                              |                    |                     |                    |                     |                      |                    |                    |                           |   |

Return to top

Receipt Printing can be toggled on each POS Terminal via the Receipt On/Off function. Ensure that a button on your POS Screen has been linked to the "Receipt On/Off" function. A button to turn the Receipt On/Off can be added to the POS Screen by going to: Back Office > Setup > POS Screen > POS Screen Setup > Select a POS Screen Layout > Buttons.

Select a POS Screen tab where you want to create the button, then within the tab, locate an unused button and configure as follows:

| Receipt On/         | Off     |                                                                 |                   |                                                                                                    |  |
|---------------------|---------|-----------------------------------------------------------------|-------------------|----------------------------------------------------------------------------------------------------|--|
|                     |         |                                                                 |                   | Receipt On/Off                                                                                                    |  |
| Button Appearance - |         | Dutter Cod                                                      |                   | Receipt On/Off<br>Received on Account<br>Refund<br>Register Closed Msg<br>Remote Assistance<br>Repeat Item<br>Replay Transaction<br>Reservations<br>Restriction Override |  |
|                     |         | Button Capt<br>RECEIPT ON/                                      |                   | Rewards Enquiry                                                                                                    |  |
| RECEIPT<br>ON/OFF   |         | Back Colour<br>Text Colour A<br>Double Width<br>✓ Double Height | Font<br>A Visible | Reweigh<br>Safe Drop<br>Sale Reference<br>Sale Type<br>Scale On/Off<br>Seat Number<br>Send Message                                                                       |  |
|                     | Graphic |                                                                 | >                 | Stock Availability<br>Stock Item                                                                                                    |  |
|                     |         | <u>S</u> ave                                                    | <u>C</u> ancel    | Stock Item Edit<br>Stock Item Sales<br>Stock Item Search                                                                                                    |  |

Once the button is configured, close the POS Screen Layout windows, and go to the POS Screen. Navigate to the POS Screen tab where the button was created.

The button text will change based on whether Receipt Printing is currently turned on or off.

| RECEIPT IS | RECEIPT IS |
|------------|------------|
| ON         | OFF        |

### **Gift Vouchers**

### IP-4539 – Wildcard search support for Gift Vouchers

This function adds the ability to use wildcards when performing a Gift Voucher Enquiry – Name Search. When a Gift Voucher Enquiry – Name Search was performed on older versions of Idealpos before this change, you had to search for the customer by entering their first Name, then last name which would display any customers in the system which match the entered name and have a Gift Voucher.

With this change, you can now enter any portion of the Customer's name and Idealpos will show any customers that have a Gift Voucher and match the entered characters.

There is no configuration required to enable Wildcard search support for Gift Vouchers nor is there any requirement to enter a leading character to perform a wildcard search. It is simply a matter of entering a portion of the Customer's name and any matching results will be displayed.

In order to demonstrate this function in the below steps, you will need: Gift Vouchers that have been sold but not redeemed

- Gift Vouchers that have been sold but not redeel
- Gift Voucher button (to sell Gift Vouchers)
- Gift Voucher Enquiry button (to perform the Gift Voucher Name Search function using the new wildcard function)

It is assumed that your system is already configured for Gift Vouchers. If not, please refer to the <u>Gift Vouchers topic</u> in the User Guide for more details.

To use wildcard name search, go to: POS Screen. Press the "Gift Voucher Enquiry" button on your POS Screen.

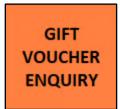

Within the Gift Voucher Enquiry window, press the "Name Search" button.

| GIFT VOUCHER Enquiry                           |   |   | ×  |
|------------------------------------------------|---|---|----|
| Scan or Enter Voucher Code<br>> Name<br>Search | 7 | 8 | 9  |
|                                                | 4 | 5 | 6  |
|                                                | 1 | 2 | 3  |
|                                                | 0 |   | CL |

The Gift Voucher Name Search window will appear. In the "Enter Name" field, start entering a customer's name.

| GIFT V     | OUCHER | . Name S | earch   |     |   |      |       |   |   |   |   |   |   | ×  |
|------------|--------|----------|---------|-----|---|------|-------|---|---|---|---|---|---|----|
|            |        |          |         |     |   |      |       |   |   |   |   |   |   |    |
|            |        |          |         |     |   |      |       |   |   |   |   |   |   |    |
|            |        |          | Enter N | ame |   |      |       |   |   |   |   |   |   |    |
|            |        |          |         |     |   |      |       |   |   |   |   |   |   |    |
|            |        |          |         |     |   |      |       |   |   |   |   |   |   |    |
|            |        |          |         |     |   |      |       |   |   |   |   |   |   |    |
|            |        |          |         |     |   |      |       |   |   |   |   |   |   |    |
| q          | W      | е        | r       | t   | У | u    | i     | о | р | 7 | 8 | 9 | / | @  |
| а          | s      | d        | f       | g   | h | j    | k     | I | # | 4 | 5 | 6 | : | !  |
| $\uparrow$ | z      | х        | с       | V   | b | n    | m     | & | % | 1 | 2 | 3 | Ц | se |
| CL         |        |          |         |     |   | back | space | \ | ? | 0 |   | - |   | 50 |

You can enter any portion of a customer's name and any names which contain the entered text will be displayed. E.g. Entering "enny" will display Jenny and Penny as shown in the example below.

There is no requirement to enter an asterisk or any special character to initiate the wildcard search functionality. Once you find the required customer, select the Customer's name from the list on the right-hand side, then press the "Use" button on the bottom-right corner of the window.

| GIFT V     | OUCHER | Name S | earch           |     |   |      |       |                        |   |   |                        |                           |             | ×  |
|------------|--------|--------|-----------------|-----|---|------|-------|------------------------|---|---|------------------------|---------------------------|-------------|----|
|            |        |        |                 |     |   |      |       |                        |   |   | Jenny Sir<br>Penny Sir | ms (\$25.00<br>mson (\$25 | 0)<br>5.00) |    |
|            |        |        |                 |     |   |      |       |                        |   |   |                        |                           |             |    |
|            |        |        |                 |     |   |      |       |                        |   |   |                        |                           |             |    |
|            |        |        | Enter N<br>enny | ame |   |      |       |                        |   |   |                        |                           |             |    |
|            |        |        |                 |     |   |      |       |                        |   |   |                        |                           |             |    |
|            |        |        |                 |     |   |      |       |                        |   |   |                        |                           |             |    |
|            |        |        |                 |     |   |      |       |                        |   |   |                        |                           |             |    |
|            |        |        |                 |     |   |      |       |                        |   |   |                        |                           |             |    |
| q          | W      | е      | r               | t   | у | u    | i     | 0                      | р | 7 | 8                      | 9                         | /           | @  |
| а          | S      | d      | f               | g   | h | j    | k     | I                      | # | 4 | 5                      | 6                         | :           | !  |
| $\uparrow$ | z      | х      | с               | V   | b | n    | m     | &                      | % | 1 | 2                      | 3                         |             | se |
| CL         |        |        |                 |     |   | back | space | $\boldsymbol{\lambda}$ | ? | 0 |                        | -                         | - 0         | se |

### Interfaces

### IP-4516 – Idealpos Online Ordering – Option to link orders to Table Map

This function adds the ability to automatically link orders received via the Deliverit eCommerce Integration to a Table on the Table Map.

Typically, a venue utilising this integration will have a Table Number displayed at each Table as well as a QR Code. When the customer scans the QR Code shown at the table using their smartphone, they will be prompted to enter the Table Number they're seated at, then the customer will select the items they want to order.

The customer will then need to enter their details (Name, Mobile Phone Number, etc.), then pay for the order on their smartphone device using one of the payment options displayed on-screen.

Once these steps have been completed, the order will be sent to the Kitchen and the items that were ordered by the customer will be automatically saved to the table where they're seated at.

To configure and use this function, go to:

Back Office > Setup > Global Options > Interfaces > eCommerce.

Enable the option "Enable Web Orders to be linked to Table Map".

We also strongly recommend that you enable the option "Automatically Finalise Prepaid Orders".

Automatically Finalise Prepaid Orders is required so that when prepaid items ordered from Deliverit are received by Idealpos, they will be correctly saved to the table with a '0.00' amount owing.

As Deliverit requires the customer to pay for their order on their own smartphone at the time the order is placed, there is no option in Deliverit for the customer to pay in-store. Therefore, all orders received from Deliverit are prepaid and Idealpos must be configured so that "Automatically Finalise Prepaid Orders" is enabled.

| Global<br>Site 1 ( | Options<br>Site 1) |           |            |           |              |              |            |                                |       |             |                              |                         |                  | S  | Х |
|--------------------|--------------------|-----------|------------|-----------|--------------|--------------|------------|--------------------------------|-------|-------------|------------------------------|-------------------------|------------------|----|---|
| General            | Miscellaneous      | Purchases | Restaurant | Customers | Sales        | Reservations | Accounting | Credit Notes/<br>Gift Vouchers | l Int | terfaces    | Printing                     | Gaming                  | Other<br>Options | ;  |   |
| Interfa            | ces                |           |            |           |              |              | eComme     | rce Interface                  |       |             |                              |                         |                  |    |   |
| Allo               | otrac              |           |            |           |              |              |            | Web Order Te                   | nder  | ONLINE      |                              |                         | -                |    |   |
|                    | /Con               |           |            |           |              |              |            | Web Order Loc                  |       |             | Store Locat                  |                         | - <br>•          |    |   |
| Boo                | okings             |           |            |           |              |              |            | Web Order                      |       |             |                              |                         | -                |    |   |
| Clip               | р                  |           |            |           |              |              | D          | efault Customer                |       |             |                              |                         | -<br>-<br>-      |    |   |
|                    | stomers            |           |            |           |              |              |            | Price                          | Level | STANDA      | RD                           | •                       | -                |    |   |
| eCo                | ommerce            |           |            |           | $\checkmark$ |              | ι ι        | Jnmatched Items                | Link  | 9999        |                              | >                       | _                |    |   |
| ePa                | у                  |           |            |           |              |              |            |                                |       | ONLINE ITEM | И                            |                         |                  |    |   |
| Fue                | Console            |           |            |           |              |              |            |                                |       | S           | ale Type Lini                | c                       | _                |    |   |
| Gui                | nnebo              |           |            |           |              |              |            | No Sta                         | atus  | No Sale     | Туре                         | •                       | •                |    |   |
| Pag                | er                 |           |            |           |              |              |            | Pick                           | c up  | Pickup      |                              | •                       | •<br>•           |    |   |
| Pay                | @Table             |           |            |           |              |              |            | Ea                             | at in | TABLE       |                              | •                       | -                |    |   |
| PLE                | BPOS               |           |            |           |              |              |            | Deli                           | very  | Delivery    |                              | •                       | •                |    |   |
| Res                | ervations          |           |            |           |              |              |            |                                |       |             |                              |                         |                  |    |   |
| Roo                | oms                |           |            |           |              |              |            | ~                              |       |             |                              | to Kitchen P            |                  | 45 |   |
| Sly                | р                  |           |            |           |              |              |            |                                |       | Kitchen Pi  | rint minutes                 | before Expec            | ted Time         | 15 |   |
|                    | Monitoring         |           |            |           |              |              | -          |                                |       |             | Finalize Prep                |                         |                  |    |   |
| We                 | b Reporting        |           |            |           |              |              |            |                                |       |             | id Orders as<br>Orders to be | Unpaid<br>linked to Tab | le Map           |    |   |
|                    |                    |           |            |           |              |              | Diaw       | Sound when                     |       |             |                              |                         |                  |    |   |
|                    |                    |           |            |           |              |              |            | Orders Arrive                  |       |             |                              |                         | >                |    |   |
|                    |                    |           |            |           |              |              |            |                                |       |             |                              |                         |                  |    |   |
|                    |                    |           |            |           |              |              |            |                                |       |             |                              |                         |                  |    |   |
|                    |                    |           |            |           |              |              |            |                                |       |             |                              |                         |                  |    |   |
|                    |                    |           |            |           |              |              |            |                                |       |             |                              |                         |                  |    |   |
|                    |                    |           |            |           |              |              |            |                                |       |             |                              |                         |                  |    |   |
|                    |                    |           |            |           |              |              |            |                                |       |             |                              |                         |                  |    |   |
|                    |                    |           |            |           |              |              |            |                                |       |             |                              |                         |                  |    |   |
|                    |                    |           |            |           |              |              |            |                                |       |             |                              |                         |                  |    |   |

#### Return to top

Provided that the integration has already been configured via Idealpos Online eCommerce/Deliverit and the eCommerce settings have been configured correctly (e.g. Unmatched Items Link, Web Order Tender, etc. are all configured correctly in the Global Options > eCommerce settings), there should be no other special steps required to use this function.

The end-to-end ordering process is as follows:

The customer scans a QR Code at the table.

The Deliverit site will be displayed on their smartphone device.

They will need to enter their Table Number, then press "Start Ordering" to proceed:

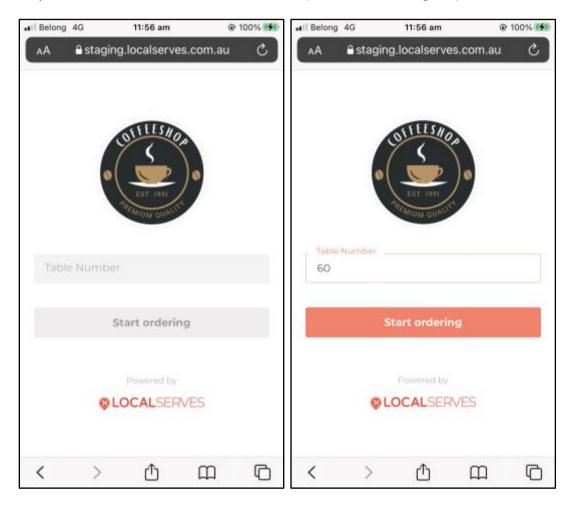

The next step the customer will complete is to select the items they wish to order.

Selecting an item from the menu will display the details about the item and any options which can be added or excluded from the item.

To add the item, they will press the "Add" button at the bottom of the screen.

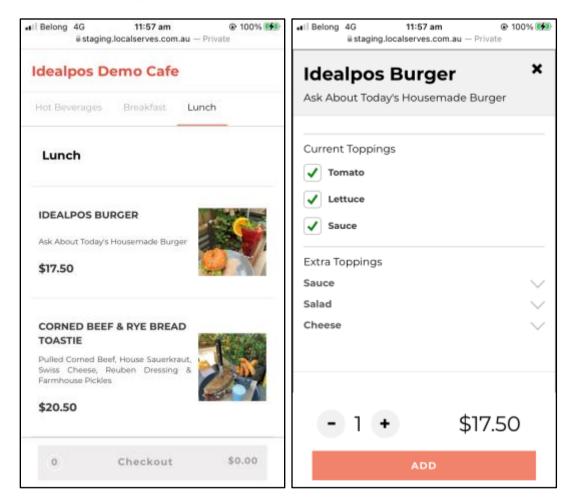

The item is then added to the order:

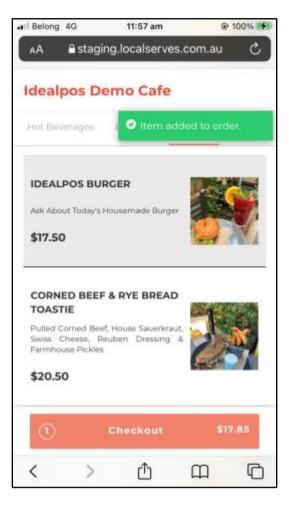

To proceed with the order, they will press the "Checkout" button at the bottom of the screen, which will then display the Order Summary.

To continue with the order, they will need to scroll down to the bottom of the page, then if they're an existing customer that has previously used this integration, they can press the "Login" button to login.

Otherwise, they will need to enter their First Name, Phone Number, Email Address, Password and Confirm Password.

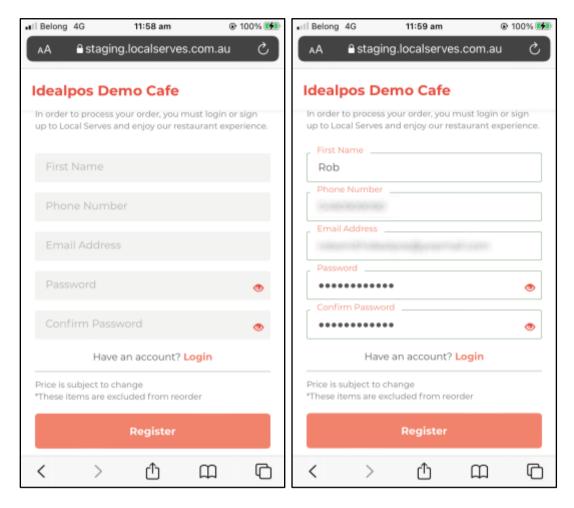

#### Return to top

A text message will be sent to the customer's Phone Number containing a unique SMS Code to confirm the account. They will enter the code, then press "Verify Code" to continue.

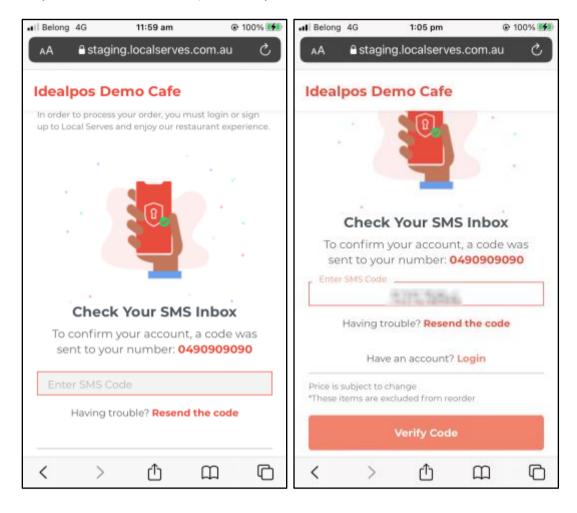

The customer will then be prompted to select a Payment Method to pay for their order. The order will not send without completing this step.

Once the payment details have been entered, the Confirm Order button can be pressed to proceed.

| A  staging.localserves.com.au    Idealpos Demo Cafe   Payment Method   Choose a way to pay    Image: Card     PayPal     PayPal     PayPal     PayPal     PayPal     Pay Apple Pay     Price is subject to change    *These items are excluded from reorder   Confirm Order | al Belong 4G 1:06 pm         | @ 100% 🚺 | I Belong 4G | 1:06 pm        |          | @ 100% 🌠 |
|----------------------------------------------------------------------------------------------------|------------------------------|----------|-------------|----------------|----------|----------|
| Payment Method<br>Choose a way to pay<br>Card<br>PayPal<br>PayPal<br>Pay Apple Pay<br>Price is subject to change<br>These items are excluded from reorder<br>Confirm Order                                                                                                  | AA ≜staging.localserves.com. | au 🖒     | AA ≙stag    | ging.localserv | es.com.a | u Č      |
| Payment Method   Choose a way to pay    Image: Card    PayPal   Image: Pay   Pay Pape Pay   Image: Pay   Pay Google Pay   Price is subject to change   Price is subject to change These items are excluded from reorder   Image: Confirm Order                              | Idealpos Demo Cafe           |          | Idealpos [  | Demo Cafe      | •        |          |
| Card   PayPal   Pay   Apple Pay   Pay   Google Pay                                                                                                    | -                            |          | Payment M   | ethod          |          |          |
| PayPal   Pay   Apple Pay   Pay   G Pay   Google Pay                                                                                                    | Card                         |          |             | -              | DSC WFR. |          |
| G Pay       Google Pay         Price is subject to change       MM/YY         *These items are excluded from reorder       CVV (3 digits)                                                                                                    | PayPal                       |          |             |                |          |          |
| G Pay       Google Pay         Price is subject to change       MM/YY         *These items are excluded from reorder       CVV (3 digits)         Confirm Order                                                                                                    | Apple Pay                    |          |             |                |          |          |
| *These items are excluded from reorder  Confirm Order                                                                                                    | G Pay Google Pay             |          |             | ate (MM/YY)    |          |          |
| Confirm Order                                                                                                    |                              |          |             | s)             |          |          |
|                                                                                                    | Confirm Order                |          | Save card   | i              |          |          |
|                                                                                                    | < > ① 皿                      | G        | < >         | Û              | ш        | G        |

| •I Belong   | 4G                                                                   | 1:07 pm           | ۲      | 100% 🚱 |  |  |  |  |  |
|-------------|----------------------------------------------------------------------|-------------------|--------|--------|--|--|--|--|--|
| ۸A          | 🔒 stagin                                                             | g.localserves.    | com.au | ථ      |  |  |  |  |  |
|             |                                                                      |                   |        |        |  |  |  |  |  |
| Idealp      | os De                                                                | mo Cafe           |        |        |  |  |  |  |  |
| Card N      | Number                                                               |                   |        |        |  |  |  |  |  |
| 100-000     | 0.00000.0                                                            | 646 (646)         | VI     | SA     |  |  |  |  |  |
| Expira      | tion Date                                                            | (MM/YY)           |        |        |  |  |  |  |  |
| +17         | 36                                                                   |                   |        |        |  |  |  |  |  |
| CVV         | (3 digits)                                                           |                   |        |        |  |  |  |  |  |
| $(+\infty)$ |                                                                      |                   |        |        |  |  |  |  |  |
| 🗌 Sa        | ve card                                                              |                   |        |        |  |  |  |  |  |
|             |                                                                      |                   |        |        |  |  |  |  |  |
|             | Choo                                                                 | se another way to | pay    |        |  |  |  |  |  |
|             | Price is subject to change<br>*These items are excluded from reorder |                   |        |        |  |  |  |  |  |
|             | Confirm Order                                                        |                   |        |        |  |  |  |  |  |
| <           | >                                                                    | ≏                 | ш      | G      |  |  |  |  |  |

Return to top

A Thank You For Ordering page will be displayed, confirming that the order has been received.

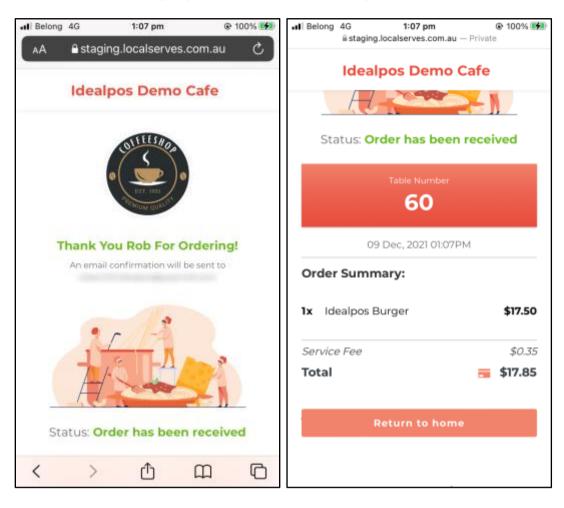

#### Return to top

The order will be sent to Idealpos and will be saved to the Table Number that was entered by the customer.

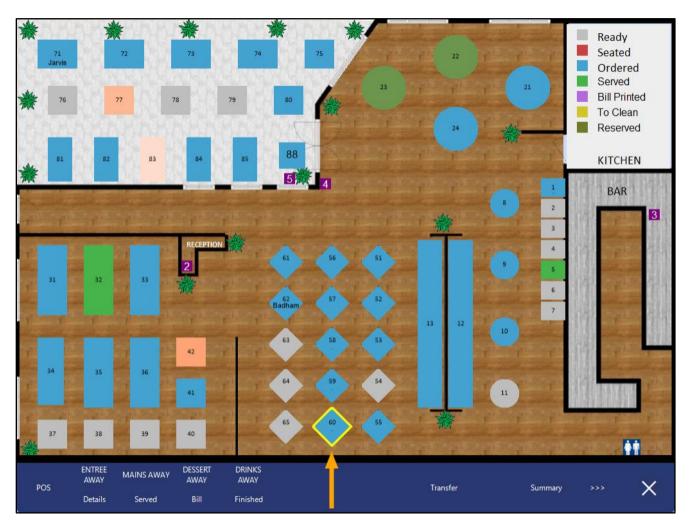

The Kitchen Dockets will also be printed for any items that were ordered.

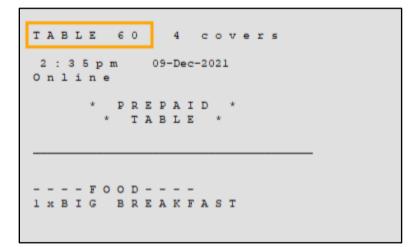

#### Return to top

If a table only consists of items ordered by a customer via Deliverit, all items will be prepaid and no further payments are necessary.

When the Table Details for such a table are displayed, the "Outstanding" column will show that there is no money owing.

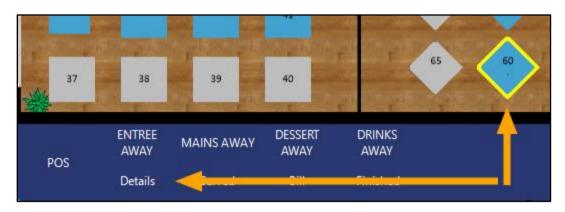

Press "Select All", then "Pay 0.00".

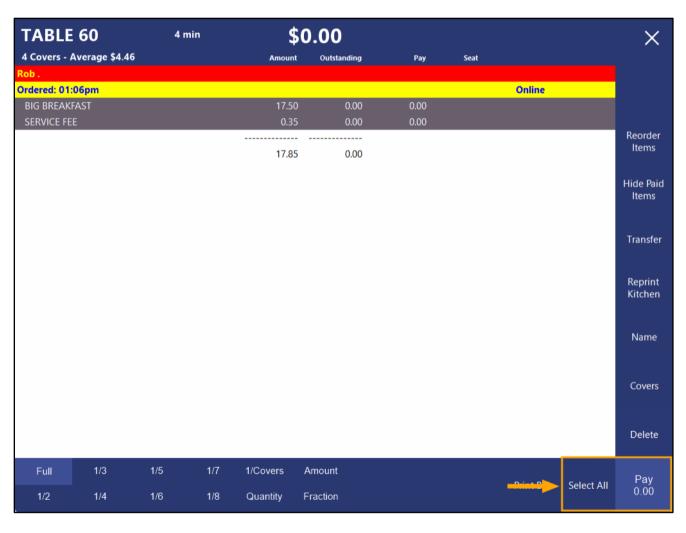

Tender the sale to clear the paid items from the table:

| 09 Dec 13:11 Adult<br>POS 1 Jeremy STAN | IDARD #812 |                      |         | >>>             | ORDERS 4    |            |          |       | 1          | ×            |  |  |  |
|-----------------------------------------|------------|----------------------|---------|-----------------|-------------|------------|----------|-------|------------|--------------|--|--|--|
| Rob 0 Poir                              | its        |                      |         |                 | RECEIPT     | CLERK      | 7        | 8     | 9          | CL           |  |  |  |
|                                         |            |                      |         |                 | PRICE LEVEL | 5% ST DISC | 4        | 5     | 6          | NO           |  |  |  |
|                                         |            |                      |         |                 | CUSTOMER    | 5% ITEM    | 4        | ר     | 0          | SALE         |  |  |  |
|                                         |            |                      |         |                 | BAR TAB     | REFUND     | 1        | 2     | 3          | x            |  |  |  |
|                                         |            |                      |         |                 | PENDING     | VOID SALE  | -        | 2     | <u> </u>   | ^            |  |  |  |
| Table 60                                |            | TABLE<br>SALE        |         | \$0.00          | TABLE MAP   | VOID       | 0        |       | EN         | TER          |  |  |  |
|                                         |            | E.                   |         |                 | Q.          | -          | C DI A   | No.   | WEB (      | ORDERS       |  |  |  |
| CAPPUCCINO                              | FLAT WHITE | LATTE                | CHAI    | SHORT BLACK     | LONG BLACK  | мосна      | нот      | снос  | т          | EA           |  |  |  |
| EXTRA HOT                               | SKINNY     | DECAF                | 1 SUGAR | TAKEAWAY        | SMALL       | ICED DRINK | WA       | TER   | КЕҮВ       | OARD         |  |  |  |
|                                         | SOY        | WEAK                 | 2 SUGAR | MARSH<br>MALLOW | MEDIUM      | MILKSHAKE  | JUICE    |       | HAKE JUICE |              |  |  |  |
| NO CHOC                                 | ALMOND     | DOUBLE SHOT          | 3 SUGAR | EQUAL           | LARGE       | SMOOTHIE   | SOFT     | DRINK |            | ARDS<br>UIRY |  |  |  |
|                                         | CAFE       | TAP BEER             | SPIRITS |                 |             |            | RETAIL   |       | MANAGER    |              |  |  |  |
| DRINKS                                  | RESTAURANT | BOTTLE BEER<br>& RTD | WINE    | COCKTAILS       | FRUIT & VEG | GROCERY    | SERVICES |       | ADMIN      |              |  |  |  |

| 09 Dec 13:11 Adult ID: 09-Dec-2003<br>POS 1 Jeremy STANDARD #812 |               | >>>    | WEB<br>ORDERS |            |   |              |          | ×    |
|------------------------------------------------------------------|---------------|--------|---------------|------------|---|--------------|----------|------|
| Rob 0 Points                                                     |               |        | RECEIPT       | CLERK      | 7 | 8            | 9        | CL   |
|                                                                  |               |        | PRICE LEVEL   | 5% ST DISC | 4 | 5            | 6        | NO   |
|                                                                  |               |        | CUSTOMER      | 5% ITEM    | 4 | 2            | U        | SALE |
|                                                                  |               |        | BAR TAB       | REFUND     | 1 | 2            | 3        | x    |
|                                                                  |               |        | PENDING       | VOID SALE  | - | -            |          | ^    |
| Table 60                                                         | TABLE<br>SALE | \$0.00 | TABLE MAP     | VOID       | 0 |              | EN       | TER  |
| CASH                                                             |               |        |               |            |   |              | 2/1 4400 | 100  |
| EFTPOS                                                           |               |        |               |            |   | A STATE      |          | 100  |
| AMEX/DINERS                                                      |               |        |               | 0.00       |   | 3            | R        | 50   |
| POINTS                                                           |               |        |               | 0.00       |   | AVETRALIA    |          | 10   |
| LAYBY                                                            |               |        |               |            |   | a series     |          | 20   |
| GV REDEEM                                                        |               |        |               |            |   | Contractor I |          | 10   |
| CREDIT NOTE                                                      |               |        | Ba            | lance 0.00 |   |              | e L      | Ó    |
| ACCOUNT                                                          |               |        |               |            |   | A Stake      | G        | 5    |
| ONLINE                                                           |               |        |               |            |   | Bald Ass     |          |      |

Return to top

The Table is now ready for the next customer:

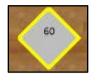

Any Pre-Paid Deliverit orders will also appear in the Journal History Enquiry and a Docket can be printed for the customer, if they require.

Go to: Back Office > Enquiry > Journal History.

Select the Journal from the list, then select "Docket Print" from the left-hand side of the window.

| ۱                                                         | Journal His<br>2 records   | tory Enquiry                       |          |                                                     |                                      |        |                                                                      |    |          | s ×                                       |
|-----------------------------------------------------------|----------------------------|------------------------------------|----------|-----------------------------------------------------|--------------------------------------|--------|----------------------------------------------------------------------|----|----------|-------------------------------------------|
| <u>V</u> iew All<br><u>D</u> ocket Print<br><u>E</u> mail | To 09 De                   | c 2021 00:00:00<br>c 2021 23:59:59 | •        | Customer<br>Clerk<br>POS<br>Price Level<br>Location |                                      | >      | Tender Type<br>Function<br>Stock Item<br>Department                  |    | • •<br>• | Table<br>Audit<br>T Filter Table/Bar Tabs |
| <u>T</u> ax Invoice                                       | Top 1000                   | ) records                          |          | Site                                                |                                      | •<br>• | Sale Total                                                           | to |          | Select                                    |
| Total<br>St <u>o</u> ck Item                              | Audit PC<br>813 1<br>812 1 | Thu 09 Dec                         | 2021 13: |                                                     | Customer<br>0490909090<br>0490909090 |        | 09 Dec 2021 13:06:31<br>WEB ORDER 8361755<br>Rob .<br>REF: Table 60  |    |          | Online                                    |
| Sales<br>Eavourite                                        |                            |                                    |          |                                                     |                                      |        | BIG BREAKFAST<br>SERVICE FEE<br>GST Subtotal<br>GST Amount<br>ONLINE |    |          | 17.50<br>0.35<br>17.85<br>1.62<br>17.85   |
| <u>A</u> dd Text                                          |                            |                                    |          |                                                     |                                      |        |                                                                      |    |          |                                           |
| <u>K</u> eyboard                                          |                            |                                    |          |                                                     |                                      |        |                                                                      |    |          |                                           |
| POS 1<br>v8 Build 3                                       |                            |                                    |          |                                                     |                                      |        |                                                                      |    |          |                                           |

A Customer Docket will be printed:

```
IDEALPOS
        1/212 Curtin Ave West
        Eagle Farm QLD 4009
             Australia
            TAX INVOICE
            123-456-789-11
#000812-1 Online 09-Dec-2021 13:06:31
WEB ORDER 8361755
Cst 0490909090
Rob .
   Ph:0490909090
                    _____
Table 60
- - - - F O O D - - - -
BIG BREAKFAST*
                              $17.50
SERVICE FEE*
                               $0.35
TOTAL
                              $17.85
GST Amount
                              $1.62
ONLINE
                        $ 1 7 . 8 5
FOOD TOTAL
                              $17.50
BEVERAGE TOTAL
                               $0.00
Other Categories TOTAL
                               $0.35
*indicates taxable supply
        Powered by Idealpos
```

Return to top

### IP-4202 – Network Printers – Support for Number of Characters per Line by printer

This function adds the ability to configure the number of characters per line to print to the network printer. Many original receipt printers that are supported only handled 42 characters, whereas many newer network printers can support 48 characters per line.

This function enables these newer printer types to utilise the maximum number of supported characters per line.

To configure this function, go to: Back Office > Setup > Network Printers

Select an existing printer from the list and press "Modify" or double click the existing printer. Alternatively, press the "Add" button to add a new printer.

|                | Network Printe | 215          | Site 1       | •          |                    |                  |
|----------------|----------------|--------------|--------------|------------|--------------------|------------------|
| <u>M</u> odify | Name           | POS Terminal | Printer Type | Connection | Settings           | Redirect Printer |
| mouny          | Printer        |              | Epson TM-T88 | Ethernet   | 192.168.15.73,9100 | None             |
| <u>A</u> dd    |                |              |              |            |                    |                  |
| <u>D</u> elete |                |              |              |            |                    |                  |
| <u>T</u> est   |                |              |              |            |                    |                  |

From the Characters per Line dropdown box, select either 42 or 48 depending on the number of characters per line supported by your printer.

If configuring a new printer, enter any other settings required to establish a connection to the printer.

|      | Network Printers network | ork printer in Site 1                       | × |
|------|--------------------------|---------------------------------------------|---|
| Save | Printer Name             | Printer Epson TM-T88 42 Characters per Line |   |
|      | Connectior<br>Setting:   | 42<br>48<br>19200 ▼                         |   |
|      | POS System               | 100 > POS 100                               |   |
|      |                          | ✓ Use in Backup Printer List                |   |
|      | Redirect Printer         | n None                                      |   |

#### Return to top

If a new printer was added, ensure that you drag the printer from the list of printers at the top of the window to the required printer slots in the Printers by POS grid at the bottom of the window.

The printer will be used for printing receipts/kitchen dockets when a print job is sent to any of the printer slots.

|                   | Network Printers           | ;              | Site 1       | •          |                    |                  | ۲            | S     | Х        |
|-------------------|----------------------------|----------------|--------------|------------|--------------------|------------------|--------------|-------|----------|
| <u>M</u> odify    | Name                       | POS Terminal   | Printer Type | Connection | Settings           | Redirect Printer |              |       |          |
| mouny             | Printer                    |                | Epson TM-T88 | Ethernet   | 192.168.15.73,9100 | None             |              |       |          |
| <u>A</u> dd       |                            |                |              |            |                    |                  |              |       |          |
| <u>D</u> elete    |                            |                |              |            |                    |                  |              |       |          |
| <u>T</u> est      |                            |                |              |            |                    |                  |              |       |          |
|                   |                            |                |              |            |                    |                  |              |       |          |
|                   |                            |                |              |            |                    |                  |              |       |          |
|                   |                            |                |              |            |                    |                  |              |       |          |
|                   |                            |                |              |            |                    |                  |              |       |          |
|                   | printers by pos            | dra 1-and-drop | from above   |            |                    |                  |              |       |          |
| Clear <u>A</u> ll | POS Description<br>1 POS 1 | Receipt Printe | r KITCHEN    | BAR        | COFFEE             | IKM Kitch        | en Printer 5 | Kitch | hen Prin |
| <u>C</u> lear     | 2 POS 2<br>100 POS 100     | Printer        | Printer      | Printer    | Printer            |                  |              |       |          |
|                   | 200 POS 200                | Printer        | Printer      | Printer    | Printer            |                  |              |       |          |
| Сору <u>К</u> Р   |                            |                |              |            |                    |                  |              |       |          |

### **POS Screen**

### IP-4530 – Stock Item Availability – Function to set availability from POS

This function enables the Stock Availability of a Stock Item to be toggled between "Always Available" and "Unavailable" from the POS Screen.

Toggling a Stock Item's Availability using this function will result in the Stock Item's current Availability status being cleared and replaced with either "Always Available" or "Unavailable". When an item is unavailable, the Stock Item's POS Screen button will appear with a red "X" through it. When the item is available for sale, the red "X" will not appear, and the clerk will be permitted to sell the item.

The other Availability options of "Unavailable when Stock Level reaches Zero" and "Unavailable when Alert Level reaches Zero" cannot be selected using this function' they can only be selected when modifying a Stock Item by going to: Back Office > File > Stock Control > Modify Stock Item > Advanced Tab > Availability.

Access to this POS Screen function can also be controlled via User Permissions or Clerk Permissions.

To configure this function, go to: Back Office > Setup > POS Screen > POS Screen Setup.

Select a POS Screen Layout > Buttons.

Select a suitable POS Screen tab where you would like this function to reside.

We recommend adding this function to a Manager, Admin, or similar tab.

Select a blank button and from the list of functions available on the right-hand side of the button config window, choose "Stock Availability".

You can also personalise the button as required (Button Caption, Button Colour, Font Colour, etc.). Once completed, press the "Save" button.

| Stock Availability                    |         |                            |                   |                                                                                                    |  |  |  |  |
|---------------------------------------|---------|----------------------------|-------------------|----------------------------------------------------------------------------------------------------|--|--|--|--|
|                                       |         |                            |                   | Stock Availability                                                                                                    |  |  |  |  |
|                                       |         |                            |                   | Stock Availability<br>Stock Item<br>Stock Item Edit<br>Stock Item Sales<br>Stock Item Search<br>Stock Level Enquiry<br>Stock Location<br>Stock Notes |  |  |  |  |
| <ul> <li>Button Appearance</li> </ul> |         | Button Cap                 | Subtotal Discount |                                                                                                    |  |  |  |  |
| Stock                                 |         | Stock Availal              | bility            | Table Summary                                                                                                    |  |  |  |  |
| Availability                          |         | Back Colour                | Font              | Tax Invoice<br>Tax Shift                                                                                                    |  |  |  |  |
|                                       | -       | Text Colour A              | 🔺 A 🔻             | Tender                                                                                                    |  |  |  |  |
|                                       |         | Double Width Double Height | Visible 🔽         | Tender Correct<br>Text Entry (Hash)<br>Text String                                                                                                   |  |  |  |  |
|                                       | Graphic |                            | >                 | Transfer Mode<br>Type Text                                                                                                    |  |  |  |  |
| <u>F</u> ormat All                    |         | <u>S</u> ave               | <u>C</u> ancel    | Unlock Permissions<br>User-Defined<br>Validation Print                                                                                               |  |  |  |  |

#### Return to top

If you added the Stock Availability button to the Admin or Manager tab, and that tab already has User Permissions configured accordingly (and you want to skip the configuration of User/Clerk access to the Stock Availability function), you can skip the below security configuration steps straight to <u>using this function from the POS Screen</u>. Note however that if access to this function is not restricted and the button is added to a different POS Screen tab in the future, any Clerk that has access to the POS Screen tab will have access to the Stock Availability function.

You may want to restrict access to this function in one of the following ways:

#### Restrict a User or Clerk from accessing the POS Screen tab which you added the Stock Availability button to -

This will restrict them from accessing the Stock Availability function and any other functions which exist on the POS Screen tab.

**Restrict a User or Clerk from accessing the Stock Availability function** – This will only restrict the User or Clerk from accessing the Stock Availability function, whilst still allowing them to access the other functions on the POS Screen tab where the Stock Availability button resides.

When configuring permissions, keep the following points in mind:

- Each Clerk is linked to a User.
- Any permissions that deny access to a function at a User level will flow down to all the Clerks linked to that User, meaning that ALL CLERKS linked to that User will also be denied from accessing that function, even if access to the function has been enabled at the Clerk level.
- If access to a function is enabled at the User level, you can then restrict individual clerks from accessing that function via the Clerk Permissions.

Close the POS Screen Layout windows, then depending on whether you want to control access to this function for a Clerk or User, go to: Back Office > Setup > Users Or

Back Office > Setup > Clerks

To configure permissions for Users, select the User from the list, then press "Modify".

|                | Users<br>3 records |
|----------------|--------------------|
| <u>M</u> odify | User Name          |
|                | Admin              |
|                | MANAGER            |
| <u>A</u> dd    | STAFF              |
| <u>D</u> elete |                    |

In the Search field on the top-left hand corner of the window, enter "Stock Availability".

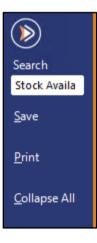

The Stock Availability function will be highlighted in the list of functions.

Enable or disable the option as per your requirements.

Note that disabling the Stock Availability option (or any other option) for the selected User will result in all Clerks that are linked to the User also being denied access to the function. If you want to control an individual Clerk's access to a function, ensure that the function remains enabled at the User level, then restrict access to the function at the Clerk Permission level (see further below for details on controlling a Clerk's access to a function).

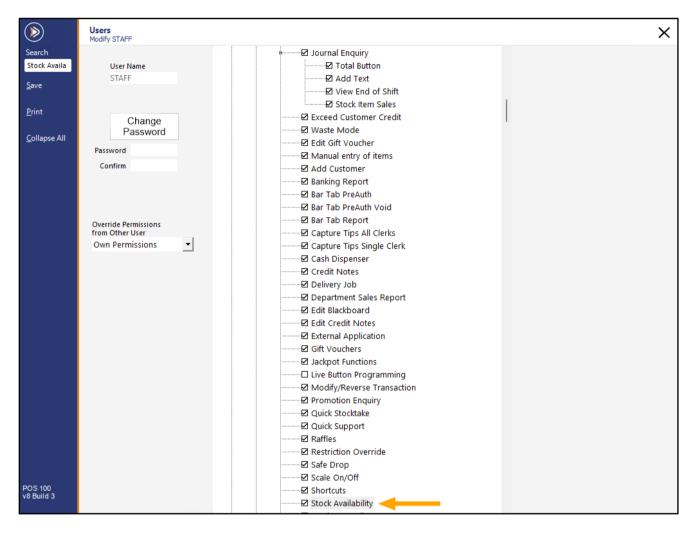

If you want to restrict access to the POS Screen tab where you saved the Stock Availability button, this can also be configured.

Under the "Layers" tree, toggle the POS Screen tab to either enable or disable access to the POS Screen tab where the Stock Availability button resides.

Note that you may still want to configure access to both the Stock Availability and POS Screen tab.

E.g. If the POS Screen tab that contains the Stock Availability button is restricted from being accessed but the Stock Availability function is not restricted, the Stock Availability function can still be accessed if a POS Screen button linking to the function is created on a different POS Screen tab that is available to the User.

Once you have finished making your changes, ensure that you press the "Save" button on the top-left corner of the window. Alternatively, closing the window without pressing the "Save" button will display a prompt asking you if you want to save your changes. In either case, ensure changes are saved so they take effect.

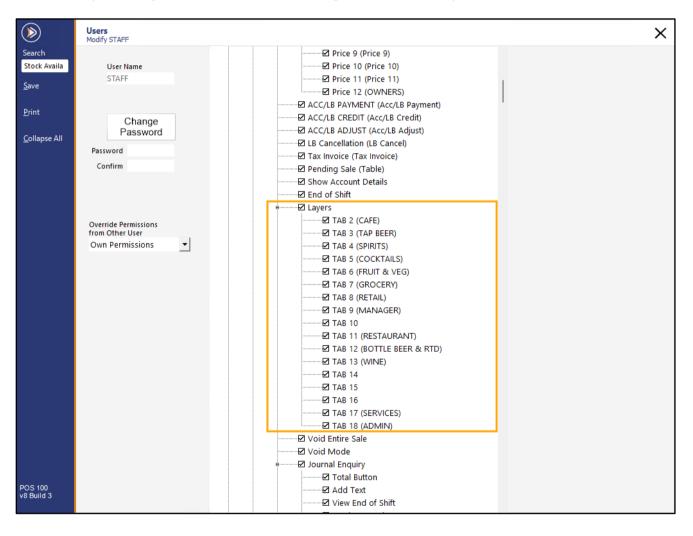

To configure permissions for Clerks, go to: Back Office > Setup > Clerks.

From the list of Clerks, select the Clerk that you want to modify permissions for, then press the "Permissions" button on the left-hand side:

| ۱                   | Clerks<br>22 reco |            |       |        |       |           |          | s x        |
|---------------------|-------------------|------------|-------|--------|-------|-----------|----------|------------|
| Search              | Code              | Name       | Phone | Mobile | Email | User Link | Employee | Login Code |
| >                   | 1                 | Jeremy     |       |        |       | Admin     | No       | 1          |
| <u>M</u> odify      | 2                 | Melissa    |       |        |       | MANAGER   | No       | 2          |
| Moully              | 3                 | Hiroku     |       |        |       | STAFF     | No       | 3          |
| <u>A</u> dd         | 4                 | Bjorn      |       |        |       | STAFF     | No       | 4          |
| Add                 | 5                 | Terry      |       |        |       | STAFF     | No       | 5          |
|                     | 6                 | Alexandria |       |        |       | STAFF     | No       | 6          |
| <u>D</u> elete      | 7                 | Helen      |       |        |       | STAFF     | No       | 7          |
|                     | 8                 | Elliot     |       |        |       | STAFF     | No       | 8          |
| <u>P</u> ermissions | <b>-</b> ,        | Jessie     |       |        |       | STAFF     | No       | 9          |
|                     | 10                | Sophia     |       |        |       | STAFF     | No       | 10         |

On the top-left hand corner of the window, enter "Stock Availability" into the search field.

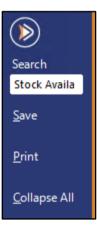

The Stock Availability option will be highlighted in the list.

Enable/disable the function as required, then save your change.

You can repeat the process for each Clerk that you want to restrict or allow access to the function.

As mentioned previously, if you want to restrict a Clerk's access to a function, ensure that the function is available to the User that the Clerk is linked to, then configure each Clerk's access to a function on a Clerk-by-Clerk basis.

| (                     | Clerks Hiroku                | : |
|-----------------------|------------------------------|---|
| Search                | Journal Enquiry              |   |
| Stock Availa          | Z Total Button               |   |
|                       | Z Add Text                   |   |
| <u>S</u> ave          | ₩ End of Shift               |   |
|                       | Z Stock Item Sales           |   |
| <u>P</u> rint         | Z Exceed Customer Credit     |   |
|                       | ☑ Waste Mode                 |   |
| <u>C</u> ollapse All  | ☐ Edit Gift Voucher          |   |
|                       | ☑ Manual entry of items      |   |
|                       | Z Add Customer               |   |
|                       | ☐ Banking Report             |   |
|                       | 🖂 Bar Tab PreAuth            |   |
|                       | 🛛 Bar Tab PreAuth Void       |   |
|                       | ☑ Bar Tab Report             |   |
|                       | □ Capture Tips All Clerks    |   |
|                       | Z Capture Tips Single Clerk  |   |
|                       | □ Cash Dispenser □           |   |
|                       | ☐ Credit Notes               |   |
|                       | ☑ Delivery Job               |   |
|                       | ☑ Department Sales Report    |   |
|                       | ☐ Edit Blackboard            |   |
|                       | ☐ Edit Credit Notes          |   |
|                       | Z External Application       |   |
|                       | ☐ Gift Vouchers              |   |
|                       | □ Jackpot Functions          |   |
|                       | □ Live Button Programming    |   |
|                       | ☑ Modify/Reverse Transaction |   |
|                       | ☑ Promotion Enquiry          |   |
|                       | ☐ Quick Stocktake            |   |
|                       | ☑ Quick Support              |   |
|                       | ☐ Raffles                    |   |
|                       | ☑ Restriction Override       |   |
|                       | ☑ Safe Drop                  |   |
|                       | ☑ Scale On/Off               |   |
| POS 100<br>v8 Build 3 | ☐ Shortcuts                  |   |
| Vo Dulla S            | 🗹 Stock Availability \prec   |   |

To use this function, go to the POS Screen, navigate to the POS Screen tab that contains the Stock Availability button and press it.

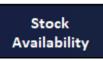

A message "Select Item(s) to Toggle Availability" will appear below the sale window.

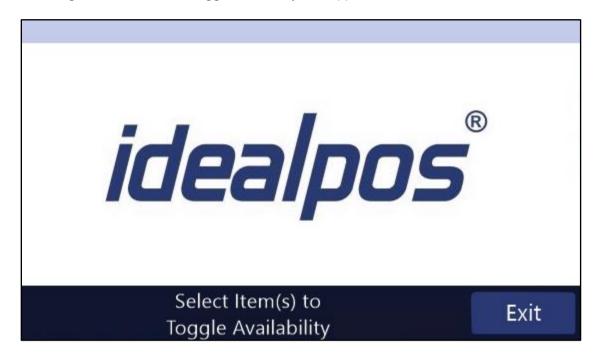

Press the POS Screen button for each Stock Item that you want to toggle the availability.

The availability will toggle between "Always Available" and "Unavailable".

The below shows an Available Stock Item and an Unavailable Stock Item.

Available items will show the standard Stock Item button or Stock Item image on the button.

Once an item has been toggled to Unavailable, the image will disappear and will show a red "X" behind the button text as per the below example:

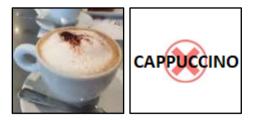

You can continue to toggle each item's availability by pressing the Stock Item buttons on the POS Screen. Once complete, press the "Exit" button below the sale window to exit the Stock Availability toggle function.

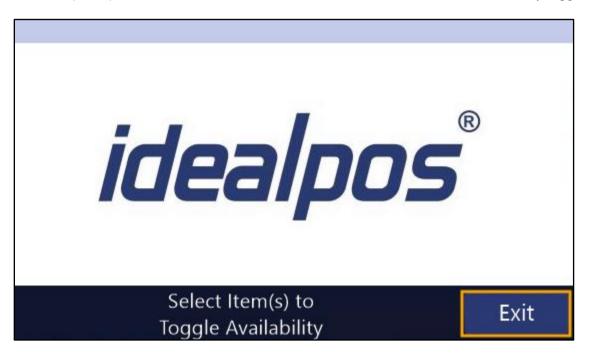

Items which are available can be added to a sale. Unavailable items will display a prompt to the Clerk, preventing the sale of the item.

| This item is unavailable and cannot be sold. |
|----------------------------------------------|
|                                              |
|                                              |
| ок                                           |

If you want to set one of the other availability statuses (Unavailable when Stock Level reaches Zero or Unavailable when Alert Level reaches Zero), then you will need to modify the Stock Item by going to: Back Office > File > Stock Control > Stock Items > Modify the Stock Item > Advanced Tab > Availability.

Stock Item Alert Levels are configured via Back Office > File > Sales > Stock Item Alert Levels.

#### Reports

#### IP-4514 – Customer Account Transactions Report – Subtotals when grouped by POS/Location

This function will display a subtotal of all Customer Account Transactions that took place at each POS Terminal or Location when using the Group by POS Terminal/Location checkbox.

To use this function, go to: Back Office > Reports > Customers > Customer Account Transactions In the Group by section, enable either Location or POS System:

| ۲                   | Account Transactions Report                                   |    |                                            |   | Х |
|---------------------|---------------------------------------------------------------|----|--------------------------------------------|---|---|
| <u>V</u> iew        | <b></b>                                                       |    |                                            |   |   |
| Print               | Date Range<br>Today ✔<br>Group by<br>Location<br>✔ POS System | To | Nov 22 2021 00:00:00  Nov 22 2021 23:59:59 |   |   |
|                     | ← Selection Range ─                                           |    |                                            |   |   |
|                     | Code                                                          | >  | to                                         | > |   |
|                     | Last Name                                                     | >  | to                                         | > |   |
|                     | Company                                                       | >  | to                                         | > |   |
|                     | Location                                                      | >  | to                                         | > |   |
|                     | Customer Type                                                 | >  | to                                         | > |   |
|                     |                                                               |    |                                            |   |   |
| POS 1<br>v8 Build 3 |                                                               |    |                                            |   |   |

#### Return to top

The report will be grouped by the selected option and the subtotal for each group will be displayed, as shown in the below example:

| dealpos POS |      |                  | Stomer Account Trans.<br>Nov 22 2021 00:00:00 to Nov 22 2021 23 | actions                       | Printed Nov 22         | 2021 11:32am<br>Page 1 of 1 |   |
|-------------|------|------------------|-----------------------------------------------------------------|-------------------------------|------------------------|-----------------------------|---|
|             | Code | Customer Name    | Date                                                            | Reference                     | Debit                  | Credit                      |   |
| POS 1 (1)   |      |                  |                                                                 |                               |                        |                             |   |
|             | 3    | Mick Townsend    | 22 Nov 2021 11:06:19<br>22 Nov 2021 11:17:08                    | INV 648<br>PAY 649<br>(5.51)  | 10.51<br>0.00<br>10.51 | 0.00 5.00 5.00              |   |
|             | 19   | Ben Benson       |                                                                 |                               |                        |                             |   |
|             |      |                  | 22 Nov 2021 11:20:06<br>22 Nov 2021 11:20:29                    | INV 650<br>PAY 651            | 31.50<br>0.00          | 0.00                        |   |
|             |      |                  |                                                                 | (21.50)                       | 31.50                  | 10.00                       |   |
| POS 2 (2)   |      |                  |                                                                 |                               | 42.01                  | 15.00                       |   |
| F032(2)     | 1    | Ben Harrison     |                                                                 |                               |                        |                             |   |
|             |      |                  | 22 Nov 2021 10:56:34<br>22 Nov 2021 11:19:37                    | INV 648<br>PAY 650<br>(5.51)  | 10.51<br>0.00<br>10.51 | 0.00 5.00 5.00              |   |
|             | 7    | Account Customer |                                                                 | (0,01)                        | 10.51                  | 5.00                        |   |
|             | 53   |                  | 22 Nov 2021 11:18:52<br>22 Nov 2021 11:21:41                    | INV 649<br>PAY 651<br>(47.50) | 52.50<br>0.00<br>52.50 | 0.00 5.00 5.00              |   |
|             |      |                  |                                                                 |                               | 63.01                  | 10.00                       | - |
|             |      |                  |                                                                 |                               | 105.02                 | 25.00                       |   |

#### **Restaurant & Table Map**

#### IP-4520 – Table Orders – Ability to Batch Orders to Kitchen after number of minutes

This function adds the ability to batch orders to the Kitchen Docket Printers after a pre-configured number of minutes. Idealpos will wait for the configured number of minutes to lapse before it prints the Table Order to the Kitchen Docket Printer(s). If additional items are saved to the table within the number of minutes window period, the minutes counter will reset and will start again - if no additional orders are saved to the table within the number of minutes. It has a saved to the table will be printed to the Kitchen Docket Printer(s).

Essentially, this setting introduces a 'number of minutes inactivity delay' on Table Ordering.

This number of minutes setting enables all the guests at a table to take their time and place all their orders one at a time and once they're finished, Idealpos will batch all the items saved to the table as a single Kitchen Docket. This enables the chef to prepare all the meals for the table together, ensuring that all guests will receive their meals at the same time.

An example of this function is as follows:

If Idealpos is configured to send orders to the Kitchen after 5 minutes and an order is saved to a table at 1:00PM, then another order is saved to the same table at 1:04PM, all the items that were saved at 1:00PM and 1:04PM will be printed at 1:09PM (5 minutes after the last order). If additional orders are placed to the same table before 1:09PM, the Kitchen Docket(s) for the table will be held from printing until the configured number of minutes have lapsed since the last order was placed to the table, then the Kitchen Docket(s) will be printed for the table.

In addition, this function can also be configured so that beverages print immediately.

To configure and use this function, go to:

Back Office > Setup > Global Options > Restaurant > Table Map Kitchen Dockets.

Select "Batch Orders to Kitchen after # minutes".

Enter the number of minutes that you want Idealpos to wait before it prints the Table Map Kitchen Dockets.

| Site 1 (Site 1)       |                |            |             |            |              |                                |                                |            |           |        |                  | S | > |
|-----------------------|----------------|------------|-------------|------------|--------------|--------------------------------|--------------------------------|------------|-----------|--------|------------------|---|---|
| eneral Miscellaneo    | ous Purchases  | Restaurant | Customers   | Sales      | Reservations | Accounting                     | Credit Notes/<br>Gift Vouchers | Interfaces | Printing  | Gaming | Other<br>Options |   |   |
| User-Defined Table St | atus Buttons — |            |             |            |              | - Miscellaneous                |                                |            |           |        |                  |   |   |
| Button Captio         | n Table        | Caption    | Instruction | Item to KP |              | Not Ord                        | ered Alert Time 2              | min        |           |        |                  |   |   |
| ENTREE AWA            | AY Entree      |            |             | 1003014    | >            |                                | II not Paid Time 2             |            |           |        |                  |   |   |
| MAINS AWA             | / Mains        |            |             | 1003015    | >            |                                | ered Alert Time 2              |            |           |        |                  |   |   |
| DESSERT AW            | AY Desse       | rts        |             | 1003016    | >            |                                | lerk Reset Time                |            |           |        |                  |   |   |
| DRINKS AW             | Y Drinks       |            |             | 1003017    | >            |                                | Details Unlock                 | 300        |           |        |                  |   |   |
|                       |                |            |             |            | >            |                                | sions Password                 |            |           |        |                  |   |   |
|                       |                |            |             |            | >            | Bill Print Su                  | rcharge Percent                | Text       | CREDIT CA | RD     |                  |   |   |
| Table Status          |                |            |             |            |              | Hold Print Fund                | ction                          |            |           |        |                  |   |   |
| -                     | Caption        |            |             |            |              | O Hold Orde                    | rs until manually              | printed    |           |        |                  |   |   |
| Rea                   |                |            |             |            |              | O Release He                   | eld Orders to Kitch            | en after   | minutes   |        |                  |   |   |
| Seate                 |                |            |             |            |              | Print Beve                     | rages immediately              | ,          |           |        |                  |   |   |
| Unprinte              |                |            |             |            |              |                                |                                |            |           |        |                  |   |   |
| Sent to Kitch         |                |            |             |            |              | Table Map Kitcl                | han Dockate                    |            |           |        |                  |   |   |
| Serve                 |                | ł          |             |            |              |                                |                                |            |           |        |                  |   |   |
| Bill Present          | ed Bill Pri    | nt         |             |            |              | _                              | Order to Kitchen               | -          | _         |        |                  |   |   |
| To Clea               | n Clean        |            |             |            |              | <ul> <li>Batch Orde</li> </ul> | ers to Kitchen afte            |            | tes 🧹     |        | -                |   |   |
| Reserve               | d Reserv       | /ed        |             |            |              |                                | Print Beverages i              | mmediately |           | •      |                  |   |   |
| Sessions              |                |            |             |            |              |                                |                                |            |           |        |                  |   |   |
|                       | Name           | Sta        | rt E        | nd         |              |                                |                                |            |           |        |                  |   |   |
| Session 1             | Brekky         | 5 :        | 00 10       | 00:00      |              |                                |                                |            |           |        |                  |   |   |
| 2                     | Lunch          | 10:        | 00 15       | 5 :00      |              |                                |                                |            |           |        |                  |   |   |
| 3                     | Dinner         | 15:        | 00 23       | 3 :00      |              |                                |                                |            |           |        |                  |   |   |
| 4                     | ł.             | :          | 00          | :00        |              |                                |                                |            |           |        |                  |   |   |
|                       |                |            | 00          | :00        |              |                                |                                |            |           |        |                  |   |   |

If you require beverages to print immediately, enable the "Print Beverages immediately" checkbox.

To utilise the "Print Beverages immediately" function, you will need to ensure that your system is configured correctly. Detailed steps on how to configure your system for the Print Beverages immediately function are available in the Idealpos User Guide by <u>clicking here</u>.

Return to top

Once "Batch Orders to Kitchen after # minutes" and "Print Beverages immediately" have been enabled, the function is ready for use.

#### Go to: POS Screen.

Add items to the sale, ensuring that you also include Beverage items:

| 24 Nov 12:04 Adult        | ID: 24-Nov-2003 |                      |         |                 |             |            |         |             |                | V            |
|---------------------------|-----------------|----------------------|---------|-----------------|-------------|------------|---------|-------------|----------------|--------------|
| POS 100 Jeremy STA        |                 |                      |         |                 |             |            |         |             |                | ×            |
| CAPPUCCINO                |                 |                      | 1       | 3.50            |             |            | -       |             | •              |              |
| FLAT WHITE<br>SHORT BLACK |                 |                      | 1       | 3.50<br>3.00    | RECEIPT     | CLERK      | 7       | 8           | 9              | CL           |
| PASTA                     |                 |                      | 1       | 11.00           |             | <u> </u>   |         |             |                |              |
| BEEF                      |                 |                      | 1       | 13.00           | PRICE LEVEL | 5% ST DISC |         |             | ~              | NO           |
| LAMB                      |                 |                      | 1       | 12.00           | CUSTOMER    | 5% ITEM    | 4       | 5           | 6              | SALE         |
| DUCK                      |                 |                      | 1       | 14.00           | COSTOWER    | 3% ITEIVI  |         |             |                |              |
|                           |                 |                      |         |                 | BAR TAB     | REFUND     | 1       | 2           | 3              | x            |
|                           |                 |                      |         |                 | PENDING     | VOID SALE  |         | 4           | 2              | ^            |
|                           |                 |                      |         |                 |             |            |         |             |                |              |
|                           |                 |                      |         | ¢ < 0 00        | TABLE MAP   | VOID       | 0       | •           | EN             | TER          |
| 7x                        |                 |                      |         | \$60.00         |             | 4          |         |             |                |              |
|                           | 0               | 1                    | - (S)-  |                 | YN.         | 133        | D       | D           |                |              |
|                           |                 |                      |         | C L MARKE       |             | 20         | 9       | Ŀ           | 100            | 0            |
| 6                         | 3-9             |                      |         |                 |             |            | E la    | 10          | 1              | 1            |
|                           |                 |                      |         |                 |             |            | 100 100 |             |                |              |
| CAPPUCCINO                | FLAT WHITE      | LATTE                | CHAI    | SHORT BLACK     | LONG BLACK  | MOCHA      | нот     | снос        | Т              | EA           |
| EXTRA HOT                 | SKINNY          | DECAF                | 1 SUGAR | TAKEAWAY        | SMALL       | ICED DRINK | WA      | TER         | КЕҮВ           | OARD         |
|                           | SOY             | WEAK                 | 2 SUGAR | MARSH<br>MALLOW | MEDIUM      | MILKSHAKE  | UL      | ICE         | and the second | DER<br>/IBER |
| NO СНОС                   | ALMOND          | DOUBLE SHOT          | 3 SUGAR | EQUAL           | LARGE       | SMOOTHIE   | SOFT    | DRINK       |                | ARDS<br>UIRY |
|                           | CAFE            | TAP BEER             | SPIRITS |                 |             |            | RE      | <b>TAIL</b> | MAN            | AGER         |
| DRINKS                    | RESTAURANT      | BOTTLE BEER<br>& RTD | WINE    | COCKTAILS       | FRUIT & VEG | GROCERY    | SER     | /ICES       | AD             | MIN          |

Return to top

Press the "Table Map" button.

|             |            |   |   |    | ×    |
|-------------|------------|---|---|----|------|
| RECEIPT     | CLERK      | 7 | 8 | 9  | CL   |
| PRICE LEVEL | 5% ST DISC | 4 | 5 | 6  | NO   |
| CUSTOMER    | 5% ITEM    | 4 | 5 | 0  | SALE |
| BAR TAB     | REFUND     | 1 | 2 | 3  | x    |
| PENDING     | VOID SALE  | 1 | 2 | ר  | ^    |
| TABLE MAP   |            | 0 | • | EN | TER  |

Select a table from the Table Map and enter the number of Guests/Covers if prompted:

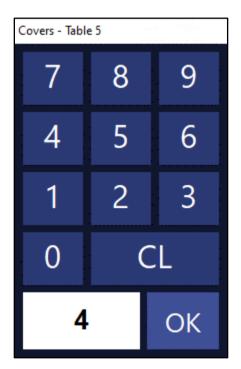

If "Print Beverages immediately" was enabled, Idealpos will immediately print the beverage items to the Kitchen Docket Printer(s) without delay.

| TABLE 5 4 covers                                 |
|--------------------------------------------------|
| 12:07pm 24-Nov-2021<br>Jeremy                    |
|                                                  |
| 1 x C A P P U C C I N O                          |
| 1 x F L A T W H I T E<br>1 x S H O R T B L A C K |

Any other non-beverage items will be printed after the number of minutes have lapsed, as configured in Global Options. If you add any additional items to the Table Order, the timer will be reset and the printing to the Kitchen will be delayed for a further set number of minutes. Once there have been no new orders saved to the table within the configured number of minutes, the unprinted Kitchen Items that were saved to the table will all be printed to the Kitchen Docket Printer(s).

In the below example, there were no additional items saved to the table after the original order shown in the above steps.

Therefore, the Kitchen Docket for the remaining non-beverage items was printed at 12:12PM, 5 minutes after the items were saved to the table, as indicated by the Date/Time shown on the beverage Kitchen Docket above (which was printed immediately after the items were saved to the table as per the "Print Beverages immediately" setting).

| TABLE 5 4 covers              |
|-------------------------------|
| 12:12pm 24-Nov-2021<br>Jeremy |
|                               |
| ENTREE                        |
| 1 x P A S T A                 |
| 1 x B E E F                   |
| 1 x L A M B                   |
| 1 x D U C K                   |
|                               |

If you want to batch multiple orders saved to the same table to a single Kitchen Docket for each Kitchen Printer, ensure that you place each order to the same table before number of minutes lapse since the previous order was saved to the table. Once there have been no new orders saved to the table for the configured number of minutes, all the unprinted Kitchen Items saved to the table will then print to the Kitchen Docket Printer(s).

#### **Stock Items**

#### **IP-4472 – Stock Item Tags – Offer suggestions from existing Tags**

When entering a Stock Item Tag, Idealpos will now display a list of suggested tags that match the text entered into the Tag field. This function is beneficial for keeping tags consistent across all Stock Items and to prevent similar entries for the same tag (e.g. Green, Grn, Small, SML, etc.).

There is no additional configuration required to enable this functionality.

To use this function, go to: Back Office > File > Stock Control > Stock Items.

Modify a Stock Item by either selecting a Stock Item and pressing Modify or double-click on the item. In the Tags field, start entering a tag description.

Any existing tags that match the text which has been entered will be listed as a suggested tag.

The existing tag suggestions are based on any tags that have already been entered into the tags field of any Stock Item in your system.

The below example shows the entry of "Hat" into the tags field. The "Add Hat" button directly below the Tags field reflects the text entered into the Tags field, the buttons to the right show the suggested tags (Hat Large, Hat Medium, Hat Small, Hat Universal Size).

| ୬      | Stock Items<br>Modify 307303 | <u>G</u> ener | al         | A <u>d</u> vanced      |                         |                |                               | L            | ast Modified  | 18 Nov 2021 >                  |
|--------|------------------------------|---------------|------------|------------------------|-------------------------|----------------|-------------------------------|--------------|---------------|--------------------------------|
| /e     |                              |               |            |                        |                         |                |                               |              |               |                                |
| yboard | Stock Code 3                 | 07303         |            |                        |                         | Departr        | nent 307                      | > SCHOOL C   | LOTHING       |                                |
|        | Description H                | AT LARGE      |            |                        | (9)                     | Scan C         | ode 9841226808                | 3909         | A <u>u</u> to |                                |
|        | Kitchen Description          | AT LARGE      |            |                        | (9)                     |                |                               |              |               |                                |
|        | Long Description             | IAT LARGE     |            |                        |                         |                |                               | (9)          |               |                                |
|        |                              |               |            |                        |                         |                |                               |              |               |                                |
|        | - Selling Prices (inc Tax) - |               | Pr         | ofit                   | Printer Settings        | Purchasing     |                               |              |               |                                |
|        |                              |               | %          | \$                     | Receipt Printer         |                | Category 3                    | >            | RETAIL        |                                |
|        | STANDARD                     |               | 29.25      | 3.72                   | KITCHEN                 |                | t Supplier 20                 | >            | Wriddles Uni  | forms                          |
|        | STAFF                        |               | 13.88      | 1.45                   | BAR                     | Defaul         | t Supplier<br>tock Code SDFB1 | 37           |               |                                |
|        | EXTRAS                       | 0.00          |            |                        | COFFEE                  |                |                               |              |               |                                |
|        | BOTTLESHOP                   | 0.00          |            |                        | IKM                     | - Other Option | 5                             |              |               |                                |
|        | Price 5                      | 0.00          |            |                        | Kitchen Printer 5       | Stock          | Control                       |              |               | Instruction                    |
|        | Price 6                      | 0.00          |            |                        | Kitchen Printer 6       |                | /ariants                      |              |               | Print Red                      |
|        | Price 7                      | 0.00          |            |                        | Kitchen Printer 7       | Indir          | ect Item                      |              |               | Web Store<br>Inhibit Discounts |
|        | Price 8                      | 0.00          |            |                        | Kitchen Printer 8       | Non-           | Accumulating                  |              |               | Inhibit Voids                  |
|        | Price 9                      | 0.00          |            |                        | Kitchen Printer 9       |                | Buy with GIFT VO              | UCHER        |               | Manufactured Ite               |
|        | Price 10                     | 0.00          |            |                        | Kitchen Printer 10      | Scale          |                               |              |               |                                |
|        | Price 11                     | 0.00          |            |                        | Kitchen Printer 11      | - Tags         |                               |              |               |                                |
|        | OWNERS                       | 0.00          |            |                        | Kitchen Printer 12      |                |                               |              |               |                                |
|        |                              | Force Sellin  | ng Price I | Entry                  |                         | 😌 Add Hat      | 😌 Hat Large                   | 🔂 Hat Medium | 🔂 Hat Small   | 😌 Hat Univers                  |
|        | - Cost Prices (ex Tax)       |               |            | Tax Settings (Selling) |                         | - Attributes - |                               |              |               |                                |
|        | Standard Cost                | 0 1           | 0000       |                        | GST                     |                |                               | <b>•</b>     |               | -                              |
|        | Last Cost                    |               | 0000       |                        | GST-Free<br>Not Defined |                |                               | -            |               | <b>_</b>                       |
|        | Average Cost                 |               | 0000       |                        | Not Defined             |                |                               | <b>•</b>     |               | •                              |
|        | Average Cost                 | 5.            |            |                        | Not Defined             |                |                               | -            |               | •<br>•                         |
|        |                              |               |            |                        | Not Defined             |                |                               | •            |               | <b>•</b>                       |
| 200    |                              |               |            |                        |                         |                |                               |              |               |                                |
| uild 3 |                              |               |            |                        |                         |                |                               |              |               |                                |

#### Return to top

To select a suggested/existing tag for the current Stock Item, you can either click on the tag to add it, or you can press the down/up arrow on your keyboard to cycle through the tags, then press Enter to add the selected tag. The below example shows "Hat" entered into the Tags field with a list of tag suggestions displayed – "Hat Large" is outlined indicating that it is currently selected using the arrow keys.

Once the required tag has been selected, pressing Enter will add the tag.

Alternatively, you can click on the suggested tag using your mouse cursor to add it.

| Tags —    |             |              |             |                   |
|-----------|-------------|--------------|-------------|-------------------|
| Hat       |             |              |             |                   |
| 🕒 Add Hat | 🕄 Hat Large | 😗 Hat Medium | 🔂 Hat Small | 🕄 Hat Universal S |

The tag will be added to the item and will appear similar to the below example.

| Hat Large × |  |
|-------------|--|
|             |  |
|             |  |
|             |  |
|             |  |

The above process can be repeated to add any other tags as required.

#### IP-4528 – Stock Items – Support for Modifier Grids

This function adds the ability to configure which POS Screen Grids a Stock Item will step through from the Stock Item Advanced Tab > Modifier Grids. This function also enables multiple POS Screen Grids to be specified and Idealpos will step through each of those grids when the item is sold from the POS Screen. The grids can contain several modifiers for an item, such as Cook Types, Sauce Types, or any other options that are available when selling a specific item.

In previous builds of Idealpos, when you wanted to configure a Stock Item to display and step through multiple POS Screen Grids, you had to specify the next POS Screen Grid via the Grid Link setting in each individual Stock Item POS Button within a POS Screen Grid.

With this change, you can now configure each POS Screen Grid that will be displayed by the POS Screen after a Stock Item is added to a sale, as configured in the Stock Item's Advanced Tab.

Note that if Modifier Grids have been selected in the Stock Item's Advanced Tab, any Grid Links that are configured for each Stock Item's button within the POS Screen Grid will be ignored, and instead, Idealpos will display the POS Screen Grids that have been entered in the Modifier Grids field.

To configure this function, several steps must be completed which are summarised here and outlined in further detail below. You might be able to skip some of these steps if they've already been carried out or configured previously:

**Creation of Stock Items/Instruction Stock Items** – Create each Instruction Stock Item that will be displayed on the POS Screen Grids. E.g. Create Stock Items such as Blue, Rare, Medium-Rare, Medium, Medium-Well, Well Done (for Cook Types - Meat), or Sauce Types such as Gravy, Diane, etc.

**Creation of POS Screen Grids/Modifier Grids** – Create multiple POS Screen Grids. Each POS Screen Grid can contain common Stock Item Types/Instructions (e.g. You can create a POS Screen Grid called "Cook Types – Meat" and another POS Screen Grid called Sauce Types and so on). The Stock Items/Instruction Items can be included on their respective POS Screen Grids.

**Configuring the main Stock Item (Advanced Tab > Modifier Grids)** – The main Stock Item(s) will be configured to display the required Modifier POS Screen Grids.

Go to: Back Office > File > Stock Control > Stock Items.

Create the required Stock Items that will be displayed on your Modifier Grids.

The following two examples are a Cook Type Stock Item and a Sauce Type Stock Item which will be used for the POS Screen Grids Cook Types – Meat and Sauce Types.

An example of a Well Done Stock Item.

You will need to create other Stock Items of a similar type (such as Medium-Well, Medium, Rare, etc.)

| ۲                     | Stock Items<br>Modify 1002014 | <u>G</u> eneral     | A <u>d</u> vanced | Indirect Item              | Variants X                                    |
|-----------------------|-------------------------------|---------------------|-------------------|----------------------------|-----------------------------------------------|
| <u>S</u> ave          |                               |                     |                   |                            |                                               |
| <u>K</u> eyboard      | Stock Code                    | 1002014             |                   |                            | Department 1002 > COOK TYPES                  |
|                       | Description                   | WELL DONE           |                   | (9)                        | Scan Code A <u>u</u> to                       |
|                       | Kitchen Description           |                     |                   | (9)                        |                                               |
|                       | Long Description              |                     |                   |                            | (9)                                           |
|                       |                               |                     |                   |                            |                                               |
|                       | - Selling Prices (inc Tax) -  |                     |                   | Printer Settings           | Purchasing                                    |
|                       |                               |                     | rofit \$          | Receipt Printer            | Purchase Category 10 > MISCELLANEOUS          |
|                       | STANDARD                      | 0.00                |                   |                            | Default Supplier >                            |
|                       | STAFF                         | 0.00                |                   | BAR                        | Default Supplier                              |
|                       | EXTRAS                        | 0.00                |                   | COFFEE                     | Stock Code                                    |
|                       | BOTTLESHOP                    | 0.00                |                   | IKM                        | └ Other Options                               |
|                       | Price 5                       | 0.00                |                   | Kitchen Printer 5          | Stock Control Vinstruction                    |
|                       | Price 6                       | 0.00                |                   | Kitchen Printer 6          | Has Variants Print Red                        |
|                       | Price 7                       | 0.00                |                   | Kitchen Printer 7          | Indirect Item Web Store                       |
|                       | Price 8                       | 0.00                |                   | Kitchen Printer 8          | ✓ Non-Accumulating Inhibit Voids              |
|                       | Price 9                       | 0.00                |                   | Kitchen Printer 9          | Can't Buy with GIFT VOUCHER Manufactured Item |
|                       | Price 10                      | 0.00                |                   | Kitchen Printer 10         |                                               |
|                       | Price 11                      | 0.00                |                   | Kitchen Printer 11         |                                               |
|                       | OWNERS                        | 0.00                |                   | Kitchen Printer 12         |                                               |
|                       |                               | Force Selling Price | Entry             |                            |                                               |
|                       | - Cost Prices (ex Tax)        |                     |                   | Tax Settings (Selling) —   | Attributes                                    |
|                       | Standard Cost                 | 0.0000              |                   | GST-Free                   |                                               |
|                       | Last Cost                     | 0.0000              |                   | Not Defined                |                                               |
|                       | Average Cost                  | 0.0000              |                   | Not Defined                |                                               |
|                       |                               |                     |                   | Not Defined<br>Not Defined |                                               |
| POS 100<br>v8 Build 3 |                               |                     |                   |                            |                                               |

Return to top

#### An example of a Sauce Type Stock Item.

You will need to create other Stock Items of a similar type (such as Gravy, Bechamel, etc.).

| $\geqslant$      | Stock Items<br>Modify 1001002 | <u>G</u> eneral       | A <u>d</u> vanced |                            |        |                                |           |          |           | >                               |
|------------------|-------------------------------|-----------------------|-------------------|----------------------------|--------|--------------------------------|-----------|----------|-----------|---------------------------------|
| ave              |                               |                       |                   |                            |        |                                |           |          |           |                                 |
| eyboard          | Stock Code 1                  | 001002                |                   |                            |        | Department 1001                | >         | MISCELLA | NOUS      |                                 |
|                  | Description D                 |                       |                   | (6)                        |        | Scan Code                      |           |          | Auto      |                                 |
|                  | Kitchen Description D         |                       |                   | (6)                        |        |                                |           |          | _         |                                 |
|                  | Long Description D            |                       |                   |                            |        |                                | (         | 6)       |           |                                 |
|                  | Calling Drives (in a Tax)     |                       |                   | Deinter Cattinger          | Durah  |                                |           |          |           |                                 |
|                  | — Selling Prices (inc Tax) —  | Pro                   | ofit              | Printer Settings           | Purch  | -                              | 10        | >        |           | 50.00                           |
|                  |                               | %                     | \$                | Receipt Printer            |        | urchase Category               | 10        |          | MISCELLAN | IEOUS                           |
|                  | STANDARD                      | 0.00                  |                   | KITCHEN                    |        | Default Supplier               |           | >        |           |                                 |
|                  | STAFF                         | 0.00                  |                   | BAR                        |        | Default Supplier<br>Stock Code |           |          |           |                                 |
|                  | EXTRAS                        | 0.00                  |                   | COFFEE                     |        |                                |           |          |           |                                 |
|                  | BOTTLESHOP                    | 0.00                  |                   | IKM                        | Other  | Options                        |           |          |           |                                 |
|                  | Price 5                       | 0.00                  |                   | Kitchen Printer 5          |        | Stock Control                  |           |          | •         | <ul> <li>Instruction</li> </ul> |
|                  | Price 6                       | 0.00                  |                   | Kitchen Printer 6          |        | Has Variants<br>Indirect Item  |           |          |           | Print Red<br>Web Store          |
|                  | Price 7                       | 0.00                  |                   | Kitchen Printer 7          |        | indirect item                  |           |          |           | Inhibit Discounts               |
|                  | Price 8                       | 0.00                  |                   | Kitchen Printer 8          |        | Non-Accumulati                 | ng        |          |           | Inhibit Voids                   |
|                  | Price 9                       | 0.00                  |                   | Kitchen Printer 9          |        | Can't Buy with G               | IFT VOUCH | ER       |           | Manufactured Ite                |
|                  | Price 10                      | 0.00                  |                   | Kitchen Printer 10         |        | Scale                          |           |          |           |                                 |
|                  | Price 11                      | 0.00                  |                   | Kitchen Printer 11         | Tags - |                                |           |          |           |                                 |
|                  | OWNERS                        | 0.00                  |                   | Kitchen Printer 12         |        |                                |           |          |           |                                 |
|                  |                               | Force Selling Price E | intry             |                            |        |                                |           |          |           |                                 |
|                  | Cost Prices (ex Tax)          |                       |                   | Tax Settings (Selling) —   | Attrib | utes                           |           |          |           |                                 |
|                  |                               |                       |                   | ✓ GST                      |        |                                |           | -        |           | •                               |
|                  | Standard Cost                 | 0.0000                |                   | GST-Free                   |        |                                |           |          |           | •                               |
|                  | Last Cost                     | 0.0000                |                   | Not Defined                |        |                                |           |          |           |                                 |
|                  | Average Cost                  | 0.0000                |                   | Not Defined<br>Not Defined |        |                                |           |          |           | <br>▼                           |
|                  |                               |                       |                   | Not Defined                |        |                                |           | • • •    |           | •<br>•                          |
| S 100<br>Build 3 |                               |                       |                   |                            |        |                                |           |          |           |                                 |
|                  |                               |                       |                   |                            |        |                                |           |          |           |                                 |

New POS Screen Grids will need to be created for each type of Stock Item. Go to: Setup > POS Screen > Grids.

Press the "Add" button on the left-hand side to create a new POS Screen Grid.

**Description** - Enter a description for your POS Screen Grid (e.g. Cook Types Meat).

**Force Selection** – These fields can also be used to force the Clerk to select a specific number of items from the POS Screen Grid. This function is useful if a specific number of selections are required to make the item.

**Force Selection Minimum** - The number entered into the Minimum field is the minimum number of items that will be required for selection before the POS Screen Grid will close and move onto the next grid.

**Force Selection Maximum** - The number entered into the Maximum field is the maximum number of items that can be selected in the POS Screen Grid. You may want to restrict the number of options selected to prevent the item from being too large or overcrowded (e.g. too many toppings on a Pizza, etc.).

If you want to force the Clerk to only select a single item from the POS Screen Grid, enter 1 into both the Minimum and Maximum fields.

Press the "Save" button to the Save the POS Screen Grid.

| ۲            | Pos Screen Grids<br>Modify 1               |
|--------------|--------------------------------------------|
| <u>S</u> ave |                                            |
|              | Code 1                                     |
|              | Description COOK TYPES MEAT                |
|              | <ul> <li>Fit Grid to POS Screen</li> </ul> |
|              | C Floating Grid with Programmable Size     |
|              | Price Level Don't Change                   |
|              | Minimum Maximum                            |
|              | Force Selection # 1 1                      |
|              |                                            |
|              |                                            |

Return to top

The create new POS Screen Grid form will be cleared, ready for creating another POS Screen Grid. Repeat the process for any other required POS Screen Grids (e.g. Sauce Types, etc.).

| ۱            | Pos Screen Grids<br>Modify 10 |                                                                                            |
|--------------|-------------------------------|--------------------------------------------------------------------------------------------|
| <u>S</u> ave |                               |                                                                                            |
|              | Code                          |                                                                                            |
|              | Description                   | SAUCE TYPES                                                                                |
|              |                               | <ul> <li>Fit Grid to POS Screen</li> <li>C Floating Grid with Programmable Size</li> </ul> |
|              | Price Level                   | Don't Change                                                                               |
|              | Force Selection #             | Minimum Maximum<br>1 1                                                                     |
|              |                               |                                                                                            |

Once the Grids have been created, you will need to add items to them.

Select the POS Screen Grid from the list and press the "Items" button on the left-hand side.

| (               | Pos Screen Grids     |       |        |         | ۲       | S | Х |
|-----------------|----------------------|-------|--------|---------|---------|---|---|
| Search          | Code Description     | Width | Height | Minimum | Maximum |   |   |
| >               | 1 COOK TYPES MEAT    | 9     | 6      | 1       | 1       |   |   |
|                 | 2 COOK TYPES FISH    | 9     | 6      | 1       | 1       |   |   |
| <u>I</u> tems   | 5 CTTIPS SELECTION   | 9     | 6      |         |         |   |   |
|                 | 4 BREAKFAST MODS     | 9     | 6      |         |         |   |   |
| <u>A</u> dd     | 5 WITH B/FAST        | 9     | 6      |         |         |   |   |
| _               | 6 WITHOUT B/FAST     | 9     | 6      |         |         |   |   |
|                 | 7 EGGS COOKED        | 9     | 6      | 1       | 1       |   |   |
| <u>M</u> odify  | 8 CAFE WITH          | 9     | 6      |         |         |   |   |
|                 | 9 CAFE WITHOUT       | 9     | 6      |         |         |   |   |
| <u>D</u> elete  | 10 SAUCE TYPES       | 9     | 6      | 1       | 1       |   |   |
| Delete          | 21 BREAD CHOICE      | 9     | 6      |         |         |   |   |
|                 | 22 SANDWICH SPREADS  | 9     | 6      |         |         |   |   |
| <u>С</u> ору    | 23 MEATS             | 9     | 6      |         |         |   |   |
|                 | 24 CHEESE SELECTION  | 9     | 6      |         |         |   |   |
| lass and        | 25 SALADS 1 FREE     | 9     | 6      |         |         |   |   |
| Imp <u>o</u> rt | 26 SALADS 2 FREE     | 9     | 6      |         |         |   |   |
|                 | 27 SALADS 3 FREE     | 9     | 6      |         |         |   |   |
| <u>E</u> xport  | 28 SALADS CHARGED    | 9     | 6      |         |         |   |   |
|                 | 29 MEAT EXTRA        | 9     | 6      |         |         |   |   |
|                 | 30 BURGER BUN        | 9     | 6      |         |         |   |   |
|                 | 31 BURGER SAUCE      | 9     | 6      |         |         |   |   |
|                 | 32 BURGER FILLINGS 1 | 9     | 6      |         |         |   |   |

Return to top

Add the required Stock Items to the POS Screen Grid.

You can either search for the item using the Stock Item Grid on the top-left corner of the window, then drag the item to the POS Screen Grid below:

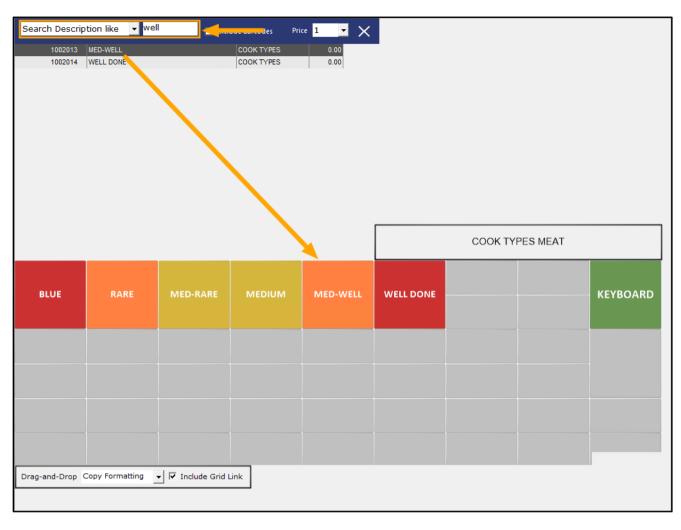

#### Return to top

Or you can click on a blank button in the grid below, select the Stock Item function and link to the required Stock Item.

|                             | Pos Screen Grids                                                                                                    | × |
|-----------------------------|----------------------------------------------------------------------------------------------------|---|
| Save<br><u>A</u> uto Create | Function Details         Function Type       Stock Item         Automatic Text         Stock Item       % - Subtotal         Stock Item       002014         Grid Link       MAIN         Allow more than One selection of this button       Department<br>Processed         Post Reference<br>Seat Number       Page System         Stock Item Search<br>Slock Item Search       Slock Item Search<br>Slock Item Search         Slock Item Search<br>Slock Item Search       Slock Item Search         Slock Item Search<br>Slock Item Search       Slock Item Search                                                                                                    |   |
|                             | Button Appearance WELL DONE Button Caption WELL DONE Graphic WELL DONE Straphic WELL DONE Straphic Straphic Straphic WELL DONE Straphic Straphic St |   |
| POS 100<br>v8 Build 3       |                                                                                                    |   |

The final step is to specify the Modifier Grids that you want your Items to display when they're added to a sale. Go to: Back Office > File > Stock Control > Select a Stock Item > Modify.

In the Advanced Tab, press the ">" button within the Modifier Grids field to display a list of POS Screen Grids.

| ۲                     | Stock Items<br>Modify 106002 | <u>G</u> eneral     | A <u>d</u> vanced | Indirect Item    | <u>V</u> ariants |     | Last Mo                 | dified 10 Dec 2021 | Х |
|-----------------------|------------------------------|---------------------|-------------------|------------------|------------------|-----|-------------------------|--------------------|---|
| <u>S</u> ave          |                              |                     |                   |                  |                  |     | Points by Price Level   |                    |   |
| <u>-3</u> ave         | Graphic                      |                     |                   | >                |                  |     | STANDARD                | 0                  |   |
| <u>K</u> eyboard      |                              | Copy to POS Buttons |                   |                  |                  |     | STAFF                   | 0                  |   |
| <u> </u>              |                              |                     |                   |                  |                  |     | EXTRAS                  | 0                  |   |
|                       | Sales Prompt                 |                     |                   |                  |                  |     | BOTTLESHOP              | 0                  |   |
|                       | Availability                 | Always Available    |                   | •                |                  |     | Price 5                 | 0                  |   |
|                       |                              |                     |                   |                  |                  |     | Price 6                 | 0                  |   |
|                       |                              |                     |                   |                  |                  |     | Price 7                 | 0                  |   |
|                       |                              |                     |                   |                  |                  |     | Price 8                 | 0                  |   |
|                       | Link to Menu 0               |                     |                   |                  |                  |     | Price 9                 | 0                  |   |
|                       | Link Table 0                 | >                   |                   |                  | _                |     | Price 10                | 0                  |   |
|                       | Modifier Grids               |                     |                   | 3                | × 🔶              |     | Price 11                | 0                  |   |
|                       |                              |                     |                   |                  |                  |     | OWNERS                  | 0                  |   |
|                       |                              |                     |                   |                  |                  |     |                         |                    |   |
|                       |                              |                     |                   |                  |                  |     |                         |                    |   |
|                       | - Amount Override Lim        | iits                | Loc               | ation 1          |                  |     | Points Settings         |                    |   |
|                       |                              | Profi               | t%                | Stock Leve       | ı 5              | >>> | Use Special Points      |                    |   |
|                       | Lower Limit                  | 0.00                |                   | Recommended Leve | 0                |     |                         | -                  |   |
|                       | Upper Limit                  | 0.00                |                   |                  |                  |     | Inhibit Points Acc      | rual               |   |
|                       |                              |                     |                   | Reorder Leve     | 0                |     | Inhibit Purchase V      | Vith Points        |   |
|                       |                              |                     |                   |                  |                  |     | Print Promotional       | Ticket             |   |
|                       |                              |                     |                   |                  |                  |     |                         |                    |   |
|                       | - Stock Notes                |                     |                   |                  |                  |     | - Miscellaneous         |                    |   |
|                       | Stockmotes                   |                     |                   |                  |                  |     | instellancous           |                    |   |
|                       |                              |                     |                   |                  |                  |     | National Product Number | 0                  |   |
|                       |                              |                     |                   |                  |                  |     | Receipt Tabs            | 0                  |   |
|                       |                              |                     |                   |                  |                  |     | Weight                  | 0                  |   |
|                       |                              |                     |                   |                  |                  |     |                         |                    |   |
|                       |                              |                     |                   |                  |                  |     |                         |                    |   |
|                       |                              |                     |                   |                  |                  |     |                         |                    |   |
|                       |                              |                     |                   |                  |                  |     |                         |                    |   |
|                       |                              |                     |                   |                  |                  |     |                         |                    |   |
| POS 100<br>v8 Build 3 |                              |                     |                   |                  |                  |     |                         |                    |   |

A POS Screen Grids window will be displayed.

In this window, you can either select a single POS Screen Grid, or multiple Grids.

To select multiple Grids, hold down the CTRL button while clicking on the required grids.

Note that the Modifier Grids field supports a maximum of 30 characters, including commas which are used to separate each POS Screen Grid selected.

Select the POS Screen Grids that were created above.

Press the "OK" button on the left-hand side once the required POS Screen Grids have been selected. Also note that the Grids will be added and displayed in POS Screen Grid Code order (e.g. 1,2,3, etc.).

()>>>  $\odot$ S **Pos Screen Grids** Х Search Code Description Width Height Minimum Maximum > 1 COOK TYPES MEAT 2 COOK TYPES FISH Items **3 CHIPS SELECTION** 9 6 4 BREAKFAST MODS 9 6 5 WITH B/FAST 9 <u>A</u>dd 6 6 WITHOUT B/FAST 9 6 7 EGGS COOKED 9 6 <u>о</u>к WITH 9 6 9 CAFE WITHOUT 9 6 10 SAUCE TYPES 21 BREAD CHOICE 22 SANDWICH SPREADS 9 6 23 MEATS 9 6 24 CHEESE SELECTION 9 25 SALADS 1 FREE 9 6 Import 26 SALADS 2 EREE 9 6 27 SALADS 3 FREE 9 6 28 SALADS CHARGED 9 Export 29 MEAT EXTRA 9 6 30 BURGER BUN 9 6 31 BURGER SAUCE 9 6 32 BURGER FILLINGS 1 9 33 BURGER FILLINGS 2 9 6 34 BURGER FILLINGS 3 9 6 35 BURGER FILLINGS CHARGED 9 6 36 BURGER MEAT 9 37 BURGER CHEESE 0 6 38 BURGER OPTIONS 9 6 40 PIZZA SAUCE TYPE 9 6 41 PIZZA CHEESE 42 PIZZA TOPPING 1 9 6 43 PIZZA TOPPING 2 9 6 44 PIZZA TOPPING 3 9 6 45 PIZZA TOPPING CHARGED 9 6 50 SIDE SAUCE 9 6 71 SMALL DRINKS 9 6 72 LARGE DRINKS 9 6 73 1.25/2L DRINKS 9 6 91 WATER 9 6 92 JUICE 9 6 93 SOFTDRINK 9 6 POS 100 v8 Build 3 101 MORE DRINKS CAFE 9 6 102 NON-ALCOHOLIC 9 6 103 DRINK OPTIONS

**Return to top** 

The POS Screen Grids will be listed in the Modifier Grids field, each separated by a comma. In addition, the POS Screen Grid order that will be used will appear below the Modifier Grids field.

| ۲                     | Stock Items<br>Modify 106002 | <u>G</u> eneral     | A <u>d</u> vanced | Indirect Item     | <u>V</u> ariants | Last Mod                | ified 10 Dec 2021 | × |
|-----------------------|------------------------------|---------------------|-------------------|-------------------|------------------|-------------------------|-------------------|---|
| <u>S</u> ave          |                              |                     |                   |                   |                  | Points by Price Level   |                   |   |
| <u>5</u> 07C          | Graphic                      |                     |                   | >                 |                  | STANDARD                | 0                 |   |
| <u>K</u> eyboard      |                              | Copy to POS Buttons | 5                 |                   |                  | STAFF                   | 0                 |   |
| <u> </u>              |                              |                     |                   |                   |                  | EXTRAS                  | 0                 |   |
|                       | Sales Prompt                 |                     |                   |                   |                  | BOTTLESHOP              | 0                 |   |
|                       | Availability                 | Always Available    |                   | -                 |                  | Price 5                 | 0                 |   |
|                       |                              |                     |                   | _                 |                  | Price 6                 | 0                 |   |
|                       |                              |                     |                   |                   |                  | Price 7                 | 0                 |   |
|                       |                              |                     |                   |                   |                  | Price 8                 | 0                 |   |
|                       | Link to Menu(                |                     |                   |                   |                  | Price 9                 | 0                 |   |
|                       | Link Table(                  | ) >                 |                   |                   |                  | Price 10                | 0                 |   |
|                       | Modifier Grids               | 1,10                |                   | >                 | Manual Modifier  | Price 11                | 0                 |   |
| 1                     |                              | COOK TYPES MEAT -   | SAUCE TYPES       |                   |                  | OWNERS                  | 0                 |   |
|                       | -                            |                     |                   |                   |                  |                         |                   |   |
|                       |                              |                     |                   |                   |                  |                         |                   |   |
|                       | Amount Override Lin          | nits                | Loc               | ation 1           |                  | Points Settings         |                   |   |
|                       |                              | Profi               | t%                | Stock Level       | 5 >>>            |                         |                   |   |
|                       | Lower Limit                  | 0.00                |                   |                   |                  | Use Special Points      | : 0               |   |
|                       | Upper Limit                  | 0.00                |                   | Recommended Level |                  | Inhibit Points Accre    | lal               |   |
|                       |                              |                     |                   | Reorder Level     | 0                | Inhibit Purchase W      | ith Points        |   |
|                       |                              |                     |                   |                   |                  | Print Promotional       | licket            |   |
|                       |                              |                     |                   |                   |                  |                         |                   |   |
|                       |                              |                     |                   |                   |                  |                         |                   |   |
|                       | - Stock Notes                |                     |                   |                   |                  | Miscellaneous           |                   |   |
|                       |                              |                     |                   |                   |                  | National Product Number | 0                 |   |
|                       |                              |                     |                   |                   |                  |                         |                   |   |
|                       |                              |                     |                   |                   |                  | Receipt Tabs            |                   |   |
|                       |                              |                     |                   |                   |                  | Weight                  | 0                 |   |
|                       |                              |                     |                   |                   |                  |                         |                   |   |
|                       |                              |                     |                   |                   |                  |                         |                   |   |
|                       |                              |                     |                   |                   |                  |                         |                   |   |
|                       |                              |                     |                   |                   |                  |                         |                   |   |
|                       |                              |                     |                   |                   |                  | ] [                     |                   |   |
| POS 100<br>v8 Build 3 |                              |                     |                   |                   |                  |                         |                   |   |
|                       |                              |                     |                   |                   |                  |                         |                   |   |

It is also possible to manually enter the POS Screen Grid Codes into the Modifier Grids field. As noted above, there is a limit of 30 characters in the Modifier Grids field, including commas.

When a Stock Item which has been linked to the POS Screen Grids via the Modifier Grids field shown above, it will display those grids in the same order listed above.

Go to the POS Screen: Add the Stock Item to the sale. In the example used above, the BEEF Stock Item was used.

| 10 Dec 17:10 Adult<br>POS 100 Jeremy STA |              |                      |             |                     |                       |            |      |              |      | ×             |
|------------------------------------------|--------------|----------------------|-------------|---------------------|-----------------------|------------|------|--------------|------|---------------|
|                                          |              |                      |             |                     | RECEIPT               | CLERK      | 7    | 8            | 9    | CL            |
|                                          |              |                      | (           | R                   | PRICE LEVEL           | 5% ST DISC | 4    | 5            | 6    | NO            |
|                                          | dea          |                      | 15          | 1                   | CUSTOMER              | 5% ITEM    | 4    | J            | 0    | SALE          |
|                                          |              |                      | 00          |                     | BAR TAB               | REFUND     | 1    | 2            | 3    | х             |
|                                          |              | _                    |             |                     | PENDING               | VOID SALE  | 1    | 2            | 2    | ^             |
|                                          |              |                      |             | \$0.00              | TABLE MAP             | VOID       | 0    | •            | EN.  | TER           |
| GARLIC BREAD                             | PASTA        | BEEF                 |             | LAMB SHANKS         | BUTTERED<br>BEANS     | DANISH     | BLUE | CHEESE       | KEVD |               |
| SCALLOPS                                 | DUCK         | LAMB                 | EYE FILLET  | KANGAROO<br>9       | CHATS<br>POTATOES     | PAVLOVA    | CHEI | DDAR         | KEYB | OARD          |
| KOFTAS                                   | SEAFOOD      | VEGE DISH            | PORTERHOUSE | MUSHROOM<br>RISOTTO | TOMATO<br>SALAD       | ICE CREAM  | GHC  | DUDA         | SE   | AT            |
| COB LOAF                                 | CAESAR SALAD | PORK                 | DUCK BREAST | BEEF<br>STROGANOFF  | CHEESE<br>CAULIFLOWER | SORBETS    | CAME | MBERT        |      | REE AS<br>AIN |
| SPECIALS                                 |              |                      |             |                     |                       | CHOC TART  |      | ESE<br>TER 2 | v    | ітн           |
| SPECIALS                                 |              |                      |             |                     |                       |            |      | ESE<br>TER 3 | WITI | ноит          |
|                                          | CAFE         | TAP BEER             | SPIRITS     |                     |                       |            | RE   | TAIL         | MAN  | AGER          |
| DRINKS                                   | RESTAURANT   | BOTTLE BEER<br>& RTD | WINE        | COCKTAILS           | FRUIT & VEG           | GROCERY    | SER  | /ICES        | AD   | MIN           |

#### Return to top

When the Stock Item is added to the sale, the first POS Screen Grid will be displayed (in this case, Cook Types).

| BEEF       1       13.00       RECEIPT       CLERK       7       8       9         PRICE LEVEL       5% ST DISC       4       5%       5%       5%       5%       6         CUSTOMER       5% ITEM       5% ITEM       1       2       3         PENDING       VOID SALE       5       5       5       5       5 | CL<br>NO<br>SALE<br>X |
|----------------------------------------------------------------------------------------------------|-----------------------|
| PRICE LEVEL       5% ST DISC       4       5       6         CUSTOMER       5% ITEM       5% ITEM       1       2       3                                                                                                    | NO<br>SALE            |
| CUSTOMER 5% ITEM 4 5 6<br>BAR TAB REFUND 1 2 3                                                                                                    | SALE                  |
| CUSTOMER   5% ITEM     BAR TAB   REFUND     1   2                                                                                                    |                       |
|                                                                                                    | х                     |
| PENDING VOID SALE                                                                                                    |                       |
|                                                                                                    |                       |
| TABLE MAP VOID 0 . ENT                                                                                                    | FD                    |
| 1x \$13.00                                                                                                    | LIX                   |
|                                                                                                    |                       |
| BLUE RARE MED-RARE MEDIUM MED-WELL WELL DONE KEYBO                                                                                                    | ARD                   |
|                                                                                                    |                       |
|                                                                                                    |                       |
|                                                                                                    |                       |
|                                                                                                    |                       |
|                                                                                                    |                       |
|                                                                                                    |                       |
|                                                                                                    |                       |
| Select 1 Item                                                                                                    |                       |

Return to top

After a Cook Type has been selected, the next POS Screen Grid will be displayed. In this example, Sauce Types:

| 10 Dec 17:12 Adult I<br>POS 100 Jeremy STA | D: 10-Dec-2003<br>NDARD #579 |                  |   |               |             |            |   |   |    |      |
|--------------------------------------------|------------------------------|------------------|---|---------------|-------------|------------|---|---|----|------|
| BEEF<br>WELL DONE                          |                              |                  | 1 | 13.00         | RECEIPT     | CLERK      | 7 | 8 | 9  | CL   |
|                                            |                              |                  |   |               | PRICE LEVEL | 5% ST DISC | 4 | 5 | 6  | NO   |
|                                            |                              |                  |   |               | CUSTOMER    | 5% ITEM    | - | ) | Ŭ  | SALE |
|                                            |                              |                  |   |               | BAR TAB     | REFUND     | 1 | 2 | 3  | х    |
|                                            |                              |                  |   |               | PENDING     | VOID SALE  | - | 2 | 5  | ^    |
| 1x                                         |                              |                  |   | \$13.00       | TABLE MAP   | VOID       | 0 |   | EN | TER  |
| GARLIC CREAM                               | DIANNE                       | PEPPER SAUCE     |   |               |             |            |   |   |    |      |
| GRAVY                                      | BECHAMEL                     | TOMATO<br>SAUCE  |   |               |             |            |   |   |    |      |
| BBQ SAUCE                                  | MUSTARD                      | TABASCO<br>SAUCE |   |               |             |            |   |   |    |      |
|                                            |                              |                  |   |               |             |            |   |   |    |      |
|                                            |                              |                  |   |               |             |            |   |   |    |      |
|                                            |                              |                  |   |               |             |            |   |   |    |      |
|                                            |                              |                  |   |               |             |            |   |   |    |      |
|                                            |                              |                  |   | Select 1 Item |             |            |   |   |    |      |

Return to top

Once a sauce selection is made, the POS Screen will return to MAIN.

| 10 Dec 17:14 Adult<br>POS 100 Jeremy STA |              |                      |             |                     |                       |            |                     |              |         | ×             |  |
|------------------------------------------|--------------|----------------------|-------------|---------------------|-----------------------|------------|---------------------|--------------|---------|---------------|--|
| BEEF                                     |              |                      | 1           | 13.00               |                       |            |                     |              |         |               |  |
| WELL DON                                 | E            |                      |             |                     | RECEIPT               | CLERK      | 7                   | 8            | 9       | CL            |  |
| GRAVY                                    |              |                      |             |                     |                       |            |                     |              |         |               |  |
|                                          |              |                      |             |                     | PRICE LEVEL           | 5% ST DISC | 4                   | 5            | 6       | NO            |  |
|                                          |              |                      |             |                     | CUSTOMER              | 5% ITEM    | 4                   | 5            | 0       | SALE          |  |
|                                          |              |                      |             |                     | BAR TAB               | REFUND     | 1                   | 2            | 3       | х             |  |
|                                          |              |                      |             |                     | PENDING               | VOID SALE  | T                   | 2            | Э       | ^             |  |
|                                          |              |                      |             |                     |                       |            | •                   |              |         |               |  |
| 1x                                       |              |                      |             | \$13.00             | TABLE MAP             | VOID       | 0                   | •            | EN      | TER           |  |
| GARLIC BREAD                             | PASTA        | BEEF                 | SALMON      | LAMB SHANKS<br>8    | BUTTERED<br>BEANS     | DANISH     | BLUE CHEESE         |              | KEVD    | KEYBOARD      |  |
| SCALLOPS                                 | DUCK         | LAMB                 | EYE FILLET  | KANGAROO<br>9       | CHATS<br>POTATOES     | PAVLOVA    | CHEDDAR             |              | KETD    | UARD          |  |
| KOFTAS                                   | SEAFOOD      | VEGE DISH            | PORTERHOUSE | MUSHROOM<br>RISOTTO | TOMATO<br>SALAD       | ICE CREAM  | GHOUDA              |              | SE      | AT            |  |
| COB LOAF                                 | CAESAR SALAD | PORK                 | DUCK BREAST | BEEF<br>STROGANOFF  | CHEESE<br>CAULIFLOWER | SORBETS    | CAMEMBERT           |              |         | REE AS<br>AIN |  |
| CDECIALC                                 |              |                      |             |                     |                       | CHOC TART  | CHEESE<br>PLATTER 2 |              | WITH    |               |  |
| SPECIALS                                 |              |                      |             |                     |                       |            | CHE<br>PLAT         | ESE<br>TER 3 | WITI    | ноит          |  |
| DDINUK                                   | CAFE         | TAP BEER             | SPIRITS     | COCIETAILS          |                       | CROCERV    | RET                 | AIL          | MANAGER |               |  |
| DRINKS                                   | RESTAURANT   | BOTTLE BEER<br>& RTD | WINE        | COCKTAILS           | FRUIT & VEG           | GROCERY    | SER                 | /ICES        | AD      | MIN           |  |

#### IP-4529 – Stock Items – Support for Graphic when Adding/Modifying Stock Items

This function adds the ability to assign an image to a Stock Item as well as the ability to copy the image to all POS Screen Buttons which are linked to the Stock Item. Note that this function will copy the image to the buttons on the current terminal. In order for the image itself to appear on all networked POS Terminals, the Send Pictures Folder function will need to be used.

Whilst the functionality to assign an image to the POS Screen button has been available for a long time, the ability to assign an image to the actual Stock Item itself was not possible until now.

To use this function, go to: Back Office > File > Stock Control > Stock Items.

Double-click on a Stock Item or select a Stock Item and press the "Modify" button on the left-hand side of the window. Within the Stock Item, click on the Advanced tab.

A new "Graphic" field will appear on the top-left corner of the window, as well as a "Copy to POS Buttons" checkbox.

| (                                | Stock Items         General         Advanced         Indirect Item         Variants                                                              | Created 02 Dec 2021 14:34:41 🗙                                                                                                    |
|----------------------------------|----------------------------------------------------------------------------------------------------|----------------------------------------------------------------------------------------------------|
|                                  |                                                                                                    | Points by Price Level                                                                                                    |
| <u>S</u> ave<br><u>K</u> eyboard | Graphic ><br>Copy to POS Buttons<br>Sales Prompt<br>Availability Always Available<br>Link to Menu 0 > MAIN<br>Link Table 0 ><br>Modifier Grids > | STANDARD 0<br>STAFF 0<br>EXTRAS 0<br>BOTTLESHOP 0<br>Price 5 0<br>Price 6 0<br>Price 7 0<br>Price 8 0<br>Price 9 0<br>Price 10 0<br>Price 11 0<br>OWNERS 0 |
|                                  | Amount Override Limits  Profit% Lower Limit 0.00 Upper Limit 0.00 Recommended Level 0 Reorder Level 0                                            | Points Settings<br>Use Special Points : 0<br>Inhibit Points Accrual<br>Inhibit Purchase With Points<br>Print Promotional Ticket                            |
| POS 100                          | Stock Notes                                                                                                    | Miscellaneous<br>National Product Number 0<br>Receipt Tabs 0<br>Weight                                                                                     |
| POS 100<br>v8 Build 3            |                                                                                                    |                                                                                                    |

Return to top

This field can be used to assign an image to the Stock Item. Press the ">" button in the Graphic field to open a File Browser window.

| Graphic      |                     | > |  |
|--------------|---------------------|---|--|
|              | Copy to POS Buttons |   |  |
| Sales Prompt |                     |   |  |
| Availability | Always Available    | • |  |

Browse to any folder on your PC, select the image that you want to use, then press "Open".

We recommend using a smaller image that will suit the POS Button (for a double-height POS Screen button, a resolution of 110x110 is suitable).

| 🔄 Open                                 |                               |                     | ×           |
|----------------------------------------|-------------------------------|---------------------|-------------|
| $\leftarrow \rightarrow \neg \uparrow$ | 🛓 > This PC > Downloads 🛛 🗸 🗸 | C Search Downloa    | nds P       |
| Organize 🔻 New fol                     | der                           |                     | ≣ • 🔟 😮     |
| 🛓 Downloads 🖈                          | Name                          | Date modified       | Туре        |
| 📑 Documents 🖈                          | ∼ Today (1)                   |                     |             |
| 🔀 Pictures 🔹                           | 🛃 idealpos8-Build-3-DevRev43  | 08/12/2021 8:35 AM  | Application |
| Pictures                               | ✓ Last week (6)               |                     |             |
| PicturesDemo                           | GenericBeerBottle             | 02/12/2021 3:04 PM  | PNG File    |
| POS Interface                          | 🛃 idealpos8-Build-3-DevRev23  | 30/11/2021 8:24 AM  | Application |
| - POS Intenace                         | 🛃 idealpos8-Build-3-DevRev31  | 02/12/2021 10:04 AM | Application |
| > 🦱 OneDrive                           | 🛃 idealpos8-Build-3-DevRev35  | 02/12/2021 2:50 PM  | Application |
| > 💻 This PC                            | SSMS-Setup-ENU                | 01/12/2021 9:57 AM  | Application |
| File name: GenericBeerBottle           |                               |                     | ·<br>·      |
|                                        | -                             | Open 🗸              | Cancel .::  |

#### Return to top

Once the image has been selected, it will be displayed to the right of the Graphic field, as shown in the example below:

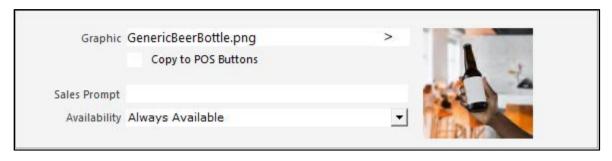

The Graphic can then be copied to POS Buttons if desired.

This will trigger the image to be copied to any existing Stock Item buttons on your POS Screen that are linked to the Stock Item. If the POS Buttons already contain an image, it will be replaced with the selected image.

Note – The button image will be copied to all POS Buttons that are linked to this Stock Item. This will take place on all POS Screen Layouts that contain a POS Button linked to this Stock Item.

The image will also automatically be copied into the Pictures folder where all your other Stock Item POS Screen button images are located (C:\ProgramData\Idealpos Solutions\Idealpos\Pictures\).

Enable the "Copy to POS Buttons" checkbox, then press the "Save" button on the top-left corner of the window.

| (                | Stock Items<br>Modify 2 | <u>G</u> eneral                         | A <u>d</u> vanced |   |      |
|------------------|-------------------------|-----------------------------------------|-------------------|---|------|
| <u>S</u> ave 🔶   | Graphic                 | GenericBeerBottle.png                   |                   | > |      |
| <u>K</u> eyboard |                         | <ul> <li>Copy to POS Buttons</li> </ul> |                   | - | A -2 |
|                  | Sales Prompt            |                                         |                   |   |      |
|                  | Availability            | Always Available                        |                   | • |      |
|                  |                         |                                         |                   |   |      |

One final step (Send Pictures Folder) is required so that the image appears on the POS Buttons at each of your networked POS Terminals.

Go to: Utilities > Send > Pictures Folder.

Select the POS Terminals that you wish to send the Pictures Folder to, then press the "OK" button on the bottom-right corner of the window.

| 🌄 IPSDeploy 8.00.0002                          |                       | -      |          | $\times$ |
|------------------------------------------------|-----------------------|--------|----------|----------|
| Select POS Terminals you wish to send files to | Installation Progress |        |          |          |
| ☑ 200 : POS 200                                |                       |        |          |          |
|                                                |                       |        |          |          |
|                                                |                       |        |          |          |
|                                                |                       |        |          |          |
|                                                |                       |        |          |          |
|                                                |                       |        |          |          |
|                                                |                       |        |          |          |
|                                                |                       |        |          |          |
|                                                |                       |        |          |          |
|                                                |                       |        |          |          |
|                                                |                       |        |          |          |
|                                                |                       |        |          |          |
|                                                |                       |        |          |          |
|                                                |                       |        |          |          |
|                                                |                       |        |          |          |
|                                                |                       |        |          |          |
|                                                |                       |        |          |          |
|                                                |                       |        |          |          |
|                                                |                       |        |          |          |
|                                                |                       |        | 1        |          |
|                                                |                       |        |          |          |
|                                                |                       |        |          | -        |
|                                                |                       |        | - 🔻      |          |
| Select All                                     |                       | Cancel | ок       |          |
|                                                |                       |        | <u> </u> | _        |

**Return to top** 

The Installation Progress will be displayed on the right-hand side of the window. Once completed, press the "OK" button on the bottom-right corner of the window.

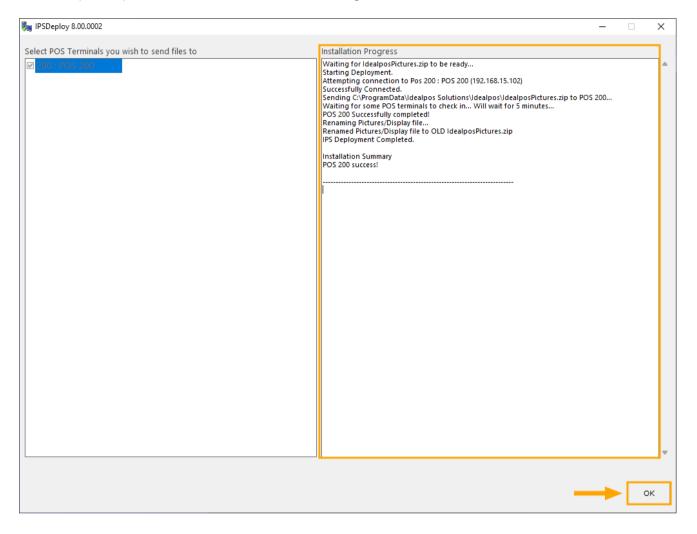

**Return to top** 

The image will now appear on each POS Button that's linked to the Stock Item. The below example shows the button on the Bottle Beer & RTD Tab of the POS Screen.

A button for the Stock Item was pre-configured before the above steps were carried out.

Your POS Screen Layouts can be modified by going to:

Back Office > Setup > POS Screen > POS Screen Setup > Selecting the POS Screen Layout > Buttons

Further details on using the POS Screen Layout function are available in the <u>POS Screen Setup topic</u> of the Idealpos User Guide.

| 08 Dec 12:12 Adult<br>POS 100 Jeremy STA |                                              |                     |                   |                      |                  |              |          |     |     | ×     |
|------------------------------------------|----------------------------------------------|---------------------|-------------------|----------------------|------------------|--------------|----------|-----|-----|-------|
|                                          |                                              |                     |                   |                      | RECEIPT          | CLERK        | 7        | 8   | 9   | CL    |
|                                          |                                              |                     | (                 | R                    | PRICE LEVEL      | 5% ST DISC   | 4        | 5   | 6   | NO    |
|                                          | de'                                          |                     | OS                |                      | CUSTOMER         | 5% ITEM      | 4        | 5   | 0   | SALE  |
|                                          |                                              |                     | 00                |                      | BAR TAB          | REFUND       | 1        | 2   | 3   | х     |
|                                          |                                              |                     |                   |                      | PENDING          | VOID SALE    | -        | 2   | 5   | ^     |
|                                          |                                              |                     |                   | \$0.00               | TABLE MAP        | VOID         | 0        | •   | EN. | TER   |
|                                          | BECKS                                        | HEINEKEN            | PERONI<br>LEGGERA | TOOHEYS<br>EXTRA DRY | BUNDY & COLA     | CRUISER LIME |          |     |     |       |
|                                          | CORONA JAMES BOAGS STELLA ARTOIS TOOHEYS NEW |                     | DARK N<br>STORMY  | CRUISER<br>GAUVA     |                  |              |          |     |     |       |
|                                          | CROWN LAGER                                  | LITTLE<br>CREATURES | PERONI            | TOOHEYS OLD          | JIM BEAM<br>COLA | CRUISER LIME |          |     |     |       |
|                                          | CAFE                                         | TAP BEER            | SPIRITS           |                      |                  |              | RET      | AIL | MAN | IAGER |
| DRINKS                                   | RESTAURANT BOTTLE BEER WIN                   |                     | WINE              | COCKTAILS            | FRUIT & VEG      | GROCERY      | SERVICES |     | AD  | MIN   |

#### **Surcharges**

#### IP-4564 – Ability to handle Multiple Surcharge Setups

This function improves on the surcharge functionality in Idealpos by adding the ability to handle multiple surcharge setups. This function also introduces new possibilities when configuring surcharges along with priorities, where Idealpos will use priorities to determine which surcharge should be applied to the sale. Included in this function are the following new features:

#### Configure surcharges that will apply a specific surcharge amount based on the total value of the sale.

E.g. A surcharge rule can be created where a flat surcharge of 10% will apply on a given day, but if the sale total is less than \$10.00, then surcharge 15% or If the sale total is more than \$20.00, then surcharge 5.00%.

If the sale is greater than \$10.00 but less than \$20.00, then the 10% surcharge will apply.

You can also substitute the percentage surcharge with a dollar amount surcharge at any point in the configuration, and this can also be mixed and matched, if required.

E.g. You could configure the surcharge so that it charges customers a 10% surcharge when the total sale amount is less than \$10.00 and you could configure the same surcharge to charge customers a \$1.00 surcharge for any amount that is over \$20.00.

## Use the new "Apply Surcharge To" function to specify which items are included or excluded from the surcharge (based on the Department or Sales Category that the Stock Items belong to).

Options available are:

- Apply Surcharge To All Items The surcharge will apply to any items that are added to the sale.
- Apply Surcharge To Only Items in Department X This will only apply the surcharge to Stock Items that are linked to the specified Departments.
- **Apply Surcharge To Only Items in Sales Category X** This will only apply the surcharge to Stock Items that are linked to the specified Sales Categories.
- **Apply Surcharge To All Items excluding Department X** This will apply the surcharge to all Stock Items except for items that are linked to the specified Departments.
- Apply Surcharge To All Items excluding Sales Category X This will apply the surcharge to all Stock Items except for items that are linked to the specified Sales Categories.

#### Use Multiple Surcharge Setups to have multiple surcharges active in the same period, with each surcharge configured to apply a different surcharge percent for different Departments or Sales Categories.

E.g. You may want to apply a 10% surcharge on all items being sold from the Coffee Department, but you also want to have a 20% surcharge on all items from the Entrée Department. When a customer purchases items from the Coffee Department and/or the Entrée Department, the Coffee items will be surcharged at 10% and the Entrée items will be surcharged at 20%. This is now possible using the Multiple Surcharge Setups function.

#### Repeat Every Year surcharge.

This can be used for the annual Public Holidays that always fall on the same day each year such as Christmas Day, Boxing Day, ANZAC Day, etc. You can configure the surcharge once and tick the "Repeat Every Year" checkbox and Idealpos will do the rest.

#### Schedule future surcharges that you want to apply well into the future.

E.g. You can create a surcharge setup for various Public Holidays in the future. Create a Christmas Day surcharge of 30%, a Boxing Day surcharge of 20% and so on, without having to manually configure or adjust the surcharge before each trading day starts.

To configure and use this function, go to:

Back Office > File > Sales > Surcharges

If you had a surcharge configured on one or more of your POS Terminals before upgrading to this build, you will see the surcharges listed here.

Depending on how your surcharges were configured on each terminal (before you upgraded), you may have: No entries - A surcharge wasn't configured on any terminals.

A single entry - You either had a single terminal with a surcharge, or multiple terminals had the same surcharge. Multiple entries - Multiple terminals which each had unique surcharge settings.

|                            | Surcharges<br>0 records |           |            |            |      |     | ۲      | S | ×        |
|----------------------------|-------------------------|-----------|------------|------------|------|-----|--------|---|----------|
| <u>M</u> odify             | Code Description        | Surcharge | Date Range | Time Range | Days | POS | Filter |   | Priority |
| <u>A</u> dd                |                         |           |            |            |      |     |        |   |          |
| <u>D</u> elete             |                         |           |            |            |      |     |        |   |          |
|                            |                         |           |            |            |      |     |        |   |          |
|                            |                         |           |            |            |      |     |        |   |          |
| <u>C</u> hange<br>Priority |                         |           |            |            |      |     |        |   |          |
|                            |                         |           |            |            |      |     |        |   |          |
|                            |                         |           |            |            |      |     |        |   |          |
|                            |                         |           |            |            |      |     |        |   |          |
|                            |                         |           |            |            |      |     |        |   |          |
|                            |                         |           |            |            |      |     |        |   |          |
|                            |                         |           |            |            |      |     |        |   |          |
|                            |                         |           |            |            |      |     |        |   |          |
|                            |                         |           |            |            |      |     |        |   |          |
|                            |                         |           |            |            |      |     |        |   |          |
|                            |                         |           |            |            |      |     |        |   |          |
| POS 100<br>v8 Build 3      |                         |           |            |            |      |     |        |   |          |
|                            | •                       |           |            |            |      |     |        |   | Þ        |

To create a new surcharge, press the "Add" button on the top-left corner of the window.

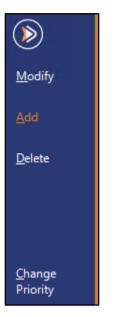

The Surcharges - "Add New" window will be displayed.

|                       | Surcharges<br>Add New                                                                                                    | Х |
|-----------------------|----------------------------------------------------------------------------------------------------|---|
| <u>S</u> ave          | Code 1<br>Description                                                                                                    |   |
|                       | From     03 Dec 2021 00:00:00         to     31 Dec 2021 23:59:59         © Continuous         © During Specific Times                                                                                                    |   |
|                       | Surcharge $\bigcirc \%$<br>If Total < then Surcharge $\bigcirc \%$<br>If Total > then Surcharge $\bigcirc \%$<br>$\bigcirc \%$<br>$\bigcirc \%$ |   |
|                       | Apply Surcharge To:                                                                                                    |   |
|                       | POS System ><br>User-Defined Text                                                                                                    |   |
| POS 100<br>v8 Build 3 |                                                                                                    |   |

As the surcharge screen now supports new functionality, there are many variations of surcharges that can be created, and surcharges can become complex. Therefore, the overall surcharge function is outlined below. The Add New Surcharge window contains five sections which are:

#### Section 1 - Surcharge Code/Description

This section is used to distinguish the surcharge from other surcharges and contains the following fields: **Code** - The Code is automatically populated and increments by one each time a surcharge is created. **Description** – Enter a description for the surcharge (e.g. Christmas Day surcharge, Easter Holiday surcharge, etc.).

| Code 1<br>Description |        |  |  |  |
|-----------------------|--------|--|--|--|
|                       | Code 1 |  |  |  |
|                       |        |  |  |  |

#### Section 2 - Surcharge Period

This section is used to configure the period(s) which the surcharge will be active and contains the following fields and options:

From: This is the starting date and time for when the surcharge will begin.

To: This is the end date and time for when the surcharge will stop being active.

**Repeat Every Year**: This checkbox will enable you to repeat the surcharge each year. This can be used for cases when you need to apply a surcharge on a specific day or period each year. An example of this is when you want to apply a surcharge for a Public Holiday that takes place on the same day each year (e.g. Christmas Day or Boxing Day) and your business is generally open on the day.

**Continuous**: This option will trigger the surcharge to apply for the entire duration within the period configured in the From and To fields above.

**During Specific Times**: This option will enable you to further control the times which the surcharge will apply. By selecting this option, the following additional options will be displayed on-screen which can be used to control the specific times that the surcharge will apply.

Time: This is the start time that the surcharge will apply.

To: This is the end time that the surcharge will apply.

**Day of the week checkboxes**: There is a checkbox for each day of the week (Monday, Tuesday, Wednesday, Thursday, Friday, Saturday, and Sunday). The surcharge will only apply on days which contain an enabled checkbox.

| <br>From 03 Dec 2021 00:00:00<br>to 31 Dec 2021 23:59:59<br>© Continuous<br>© During Specific Times |   | ▼<br>Repeat Every Year                    |                                                                 |
|----------------------------------------------------------------------------------------------------|---|-------------------------------------------|-----------------------------------------------------------------|
| <br>03 Dec 2021 00:00:00<br>31 Dec 2021 23:59:59<br>C Continuous<br>Ouring Specific Times           | • | Repeat Ev<br>Time 00:00:00<br>to 23:59:59 | very Year<br>▼ Mon ▼ Fri<br>▼ Tue ▼ Sat<br>▼ Wed ▼ Sun<br>▼ Thu |

· %

C S

Section 3 - Surcharge amounts and rules

Surcharge

This section is used to configure the surcharge amount/rules and contains the following fields:

**Surcharge amount and %/\$** - The entered value and surcharge type (i.e. % or \$) will be used as the flat surcharge rate when the total sale amount does not fall within the boundaries configured in the "If Total <" or "If Total >" settings that are configured below.

**If Total** < *amount* then Surcharge *amount* %/\$ - If the checkbox is enabled and the sale total is less than the amount configured, then the entered surcharge amount and surcharge type will apply.

**If Total > amount then Surcharge** *amount* %/\$ - If the checkbox is enabled and the sale total is greater than the amount configured, then the entered surcharge amount and surcharge type will apply.

6 %

This section enables you to control which items the surcharge will apply to and contains the following options: **All Items** – The surcharge will apply to all items that are added to the sale.

**Only Items in** – The surcharge will only apply to items in the sale that are in the selected Departments or Sales Categories. You can only select either Sales Category or Department. Once a selection is made, the ">" button in the blank field can be pressed and Idealpos will display a list of Sales Categories or Departments. Multiple Sales Categories or Departments can be entered, ensuring that they are comma separated.

**All Items excluding** – The surcharge will apply to all items that have been added to the sale, except for items that are linked to the Departments or Sales Categories that have been configured. Again, multiple Sales Categories or Departments can be entered, ensuring that they are comma separated.

| - Apply Surcharge To: |                |   |
|-----------------------|----------------|---|
| All Items 🗸           |                |   |
|                       |                |   |
| - Apply Surcharge To: |                |   |
|                       |                |   |
| Only Items in 🔹       | Department 🔹   | > |
| All Items             | Department     |   |
| Only Items in         | Sales Category |   |
| All Items excluding   |                |   |

#### Section 5 - POS System/User-Defined Text

This section enables you to control which POS Terminals the surcharge will apply to.

**POS System** – Enter the POS Terminal numbers that you want the surcharge to apply to. The ">" button can also be pressed to display a list of POS Terminals and from there, you can select the required terminal from the list and press "OK" to ensure that the surcharge will apply to the terminal.

**User-Defined Text** – This is an advanced feature that enables further control or manipulation over the surcharge function.

| POS System        | > |
|-------------------|---|
| User-Defined Text |   |
|                   |   |

Once a surcharge has been configured, it will apply during the specified time(s) to the specified items.

We have outlined a few surcharge examples below:

#### Public Holiday Surcharge – Repeat Every Year

The below example will repeat the Christmas Day surcharge of 20% on All Items every year on the 25<sup>th</sup> December on POS 100. If you don't want the surcharge to repeat every year, ensure that the "Repeat Every Year" checkbox is disabled.

|                       | Surcharges<br>Add New                                                                               | × |
|-----------------------|----------------------------------------------------------------------------------------------------|---|
| <u>S</u> ave          | Code 1<br>Description Christmas Day Surcharge                                                       |   |
|                       | From 25 Dec 2021 00:00:00 ▼<br>to 25 Dec 2021 23:59:59 ▼<br>C Continuous<br>C During Specific Times |   |
|                       | Surcharge 20 C %<br>C S<br>If Total < then Surcharge C %<br>If Total > then Surcharge C %           |   |
|                       | Apply Surcharge To:                                                                                 |   |
|                       | POS System 100 ><br>User-Defined Text                                                               |   |
| POS 100<br>v8 Build 3 |                                                                                                    |   |

#### Late Night surcharge

The below example will apply a 20% surcharge on all items between 10:00PM and 11:59PM every day between 1<sup>st</sup> December 2021 and 31<sup>st</sup> December 2030 on POS 100.

| (                     | Surcharges<br>Add New                                                                                                    | × |
|-----------------------|----------------------------------------------------------------------------------------------------|---|
| <u>S</u> ave          | Code 1<br>Description Late Night Surcharge                                                                                                    |   |
|                       | From       01 Dec 2021 00:00:00 <ul> <li>Repeat Every Year</li> <li>31 Dec 2030 23:59:59</li> <li>Continuous</li> <li>Continuous</li> <li>During Specific Times</li> <li>Time 22:00:00</li> <li>Tue</li> <li>Sat</li> <li>Wed</li> <li>Sun</li> <li>Thu</li> </ul> |   |
|                       | Surcharge     20 $\bigcirc \%$ If Total      then Surcharge $\bigcirc \%$ If Total     >     then Surcharge $\bigcirc \%$ If Total     >     then Surcharge $\bigcirc \%$                                                                                          |   |
|                       | Apply Surcharge To:                                                                                                    |   |
|                       | POS System 100 ><br>User-Defined Text                                                                                                    |   |
| POS 100<br>v8 Build 3 |                                                                                                    |   |

#### **Surcharge Priorities**

When creating surcharges, note that they will be applied based on priority.

Surcharges which are listed at the top of the list will have priority over surcharges that appear at the bottom of the list. The priority of each surcharge can be modified by changing the position in which it appears in the list.

Example: Two surcharges exist which have both been configured to be active in the same period for All Items. One surcharge is configured with a higher percentage rate than the other.

Whichever surcharge appears higher in the list will be applied to items in the sale.

|                            | Surcharges<br>2 records |           |            |            |           |     | ۲      | S | ×        |
|----------------------------|-------------------------|-----------|------------|------------|-----------|-----|--------|---|----------|
| <u>M</u> odify             | Code Description        | Surcharge | Date Range | Time Range | Days      | POS | Filter |   | Priority |
| mouny                      | 1 10% Surcharge         | 10%       | 03 Dec 21  | All Day    | Every Day | 100 |        |   | 1        |
| <u>A</u> dd                | 2 20% Surcharge         | 20%       | 03 Dec 21  | All Day    | Every Day | 100 |        |   | 2        |
| <u>D</u> elete             |                         |           |            |            |           |     |        |   |          |
| <u>C</u> hange<br>Priority |                         |           |            |            |           |     |        |   |          |

The example below shows the result of a \$10.00 total coffee sale using the above surcharge configuration.

| CAPPUCCINO<br>0.35 10% 10% Surcharge        | 1      | 3.50      |
|---------------------------------------------|--------|-----------|
| FLAT WHITE                                  | 1      | 3.50      |
| 0.35 10% 10% Surcharge<br>SHORT BLACK       | 1      | 3.00      |
| 0.30 10% 10% Surcharge<br>10% 10% Surcharge |        | 1.00      |
|                                             |        |           |
|                                             |        |           |
|                                             |        |           |
|                                             | Surcha | rges 1.00 |
| 3x                                          |        | 1.00      |

The priority order of the surcharges can be modified by pressing the "Change Priority" button on the left-hand side of the window.

Arrows will then appear on the left-hand side of the window which can be used to change the priority order. The first two arrows are used to move the highlighted surcharge entry up or down in the list.

The last two arrows are used to move the highlighted surcharge entry to the very top or the very bottom of the list.

|                  | Surcharges<br>2 records |           |            |            |           |     | ۲      | S | ×        |
|------------------|-------------------------|-----------|------------|------------|-----------|-----|--------|---|----------|
| Set              | Code Description        | Surcharge | Date Range | Time Range | Days      | POS | Filter |   | Priority |
| Priority         | 1 10% Surcharge         | 10%       | 03 Dec 21  | All Day    | Every Day | 100 |        |   | 1        |
| 1                | 2 20% Surcharge         | 20%       | 03 Dec 21  | All Day    | Every Day | 100 |        |   | 2        |
| ↓<br><u>↑</u>    |                         |           |            |            |           |     |        |   |          |
| Ŧ                |                         |           |            |            |           |     |        |   |          |
| Lock<br>Priority |                         |           |            |            |           |     |        |   |          |

Once the desired priority order has been set, press the "Lock Priority" button on the left-hand side. The example below shows the 20% surcharge has been moved to the top of the list and has a priority of 1.

|                  | Surcharges<br>2 records |           |            |            |           |     | ۲      | S | ×        |
|------------------|-------------------------|-----------|------------|------------|-----------|-----|--------|---|----------|
| Set              | Code Description        | Surcharge | Date Range | Time Range | Days      | POS | Filter |   | Priority |
| Priority         | 2 20% Surcharge         | 20%       | 03 Dec 21  | All Day    | Every Day | 100 |        |   | 1        |
| Ť                | 1 10% Surcharge         | 10%       | 03 Dec 21  | All Day    | Every Day | 100 |        |   | 2        |
|                  |                         |           |            |            |           |     |        |   |          |
| ÷<br>T           |                         |           |            |            |           |     |        |   |          |
|                  |                         |           |            |            |           |     |        |   |          |
| Ŧ                |                         |           |            |            |           |     |        |   |          |
| Lock<br>Priority |                         |           |            |            |           |     |        |   |          |

#### Return to top

With the surcharge priority order now switched so that the 20% surcharge appears at the top of the list, it will be the surcharge that takes priority, and therefore, a 20% surcharge will apply when a sale is completed. The below example shows a \$10.00 total coffee sale using the above configuration.

| 1      | 3.50                 |
|--------|----------------------|
| 1      | 3.50                 |
| 1      | 3.00                 |
|        | 2.00                 |
|        |                      |
|        |                      |
|        |                      |
| Curcha | 2.00                 |
| Surcha | 2.00 <sup>2.00</sup> |
|        | 1<br>1<br>Surcha     |

#### **Return to top**

#### Multiple Surcharges active in the same time period to apply different surcharge percentage to different items

It is also possible to create multiple surcharges so that each surcharge applies a unique surcharge amount to items from a specific Sales Category or Department.

E.g. You may want to apply a 5% surcharge only to items from the Coffee Department and also apply a 10% surcharge only to items from the Entrée Department.

Idealpos will then apply the surcharge to the items from each department accordingly.

Regardless of whether the sale contains a mix of items from Coffee and Entrée or items from only one of these departments, the correct surcharge will still be applied as per the surcharge configuration.

To achieve this type of surcharge configuration, you will need to configure two surcharges as follows (the priority of the following surcharges doesn't matter, provided that there are no other surcharges higher in priority and active).

5% Coffee Department surcharge, ensuring that the "Apply Surcharge To" is set to "Only Items in Department" [Enter Coffee Dept Code].

| ۲                     | Surcharges<br>Modify 1                                                                                                    | Х |
|-----------------------|----------------------------------------------------------------------------------------------------|---|
| <u>S</u> ave          | Code 1<br>Description 5% Coffee Surcharge                                                                                                    |   |
|                       | From       03 Dec 2021 00:00:00 <ul> <li>Repeat Every Year</li> <li>to</li> <li>03 Dec 2021 23:59:59</li> <li>Continuous</li> <li>During Specific Times</li> </ul> |   |
|                       | Surcharge 5 % C \$ If Total < 0.00 then Surcharge 0 C \$ If Total > 0.00 then Surcharge 0 C \$ If Total > 0.00 then Surcharge 0 C \$                               |   |
|                       | Apply Surcharge To:<br>Only Items in   Department  202 >                                                                                                    |   |
|                       | POS System 100 >                                                                                                    |   |
| POS 100<br>v8 Build 3 | User-Defined Text                                                                                                    |   |

Return to top

Create another surcharge that applies to the Entrée Department:

| ۱                     | Surcharges<br>Modify 2                                                                                                    | × |
|-----------------------|----------------------------------------------------------------------------------------------------|---|
| <u>S</u> ave          | Code 2<br>Description 10% Entree Surcharge                                                                                                    |   |
|                       | From       03 Dec       2021       00:00:00 <ul> <li>Repeat Every Year</li> <li>to</li> <li>03 Dec</li> <li>2021</li> <li>23:59:59</li> <li>Continuous</li> <li>During Specific Times</li> </ul> Repeat Every Year |   |
|                       | Surcharge 10 0.00 C %<br>If Total < 0.00 then Surcharge 0 C %<br>If Total > 0.00 then Surcharge 0 C %<br>C S                                                                                                    |   |
|                       | Apply Surcharge To:<br>Only Items in   Department  106 >                                                                                                    |   |
|                       | POS System 100 ><br>User-Defined Text                                                                                                    |   |
| POS 100<br>v8 Build 3 |                                                                                                    |   |

Return to top

When items linked to these departments are added to a sale, they will be surcharged at the rate that is applicable for the department they're linked to.

E.g. Cappuccino, Flat White, Short Black will each be surcharged at 5% (5% Coffee Surcharge).

Pasta, Beef, Lamb and Duck will each be surcharged at 10% (10% Entrée Surcharge).

When tendering the sale, the Sale window will display a break-down of these surcharges.

| CAPPUCCINO                                                                                                    | 1           | 3.50 📥                                  |
|----------------------------------------------------------------------------------------------------|-------------|-----------------------------------------|
| 0.18 5% 5% Coffee Surcharge                                                                                                    |             |                                         |
| FLAT WHITE                                                                                                    | 1           | 3.50                                    |
| 0.18 5% 5% Coffee Surcharge                                                                                                    |             |                                         |
| SHORT BLACK                                                                                                    | 1           | 3.00                                    |
| 0.14 5% 5% Coffee Surcharge                                                                                                    |             |                                         |
| PASTA                                                                                                    | 1           | 11.00                                   |
| 1.10 10% 10% Entree Surcharge                                                                                                    |             | 43.00                                   |
| BEEF                                                                                                    | 1           | 13.00                                   |
| 1.30 10% 10% Entree Surcharge                                                                                                    |             | 10.00                                   |
| LAMB                                                                                                    | 1           | 12.00                                   |
| 1.20 10% 10% Entree Surcharge                                                                                                    |             |                                         |
| DUCK                                                                                                    | 1           | 14.00                                   |
| 1.40 10% 10% Entree Surcharge                                                                                                    |             | -                                       |
|                                                                                                    | Surg        | harges 5.50                             |
| 7                                                                                                    | <           | 65 50                                   |
| 7x                                                                                                    | Ŷ           | 05.50                                   |
|                                                                                                    |             |                                         |
| FLAT WHITE                                                                                                    | 1           | 3.50 🔺                                  |
| 0.18 5% 5% Coffee Surcharge                                                                                                    |             |                                         |
| SHORT BLACK                                                                                                    | 1           | 3.00                                    |
| 0.14 5% 5% Coffee Surcharge                                                                                                    |             |                                         |
| PASTA                                                                                                    |             |                                         |
| 14514                                                                                                    | 1           | 11.00                                   |
| 1.10 10% 10% Entree Surcharge                                                                                                    | 1           | 11.00                                   |
|                                                                                                    | 1           | 11.00<br>13.00                          |
| 1.10 10% 10% Entree Surcharge<br>BEEF<br>1.30 10% 10% Entree Surcharge                                                                                                    |             | 13.00                                   |
| 1.10 10% 10% Entree Surcharge<br>BEEF<br>1.30 10% 10% Entree Surcharge<br>LAMB                                                                                                    |             |                                         |
| 1.10 10% 10% Entree Surcharge<br>BEEF<br>1.30 10% 10% Entree Surcharge<br>LAMB<br>1.20 10% 10% Entree Surcharge                                                                    | 1           | 13.00<br>12.00                          |
| 1.10 10% 10% Entree Surcharge<br>BEEF<br>1.30 10% 10% Entree Surcharge<br>LAMB<br>1.20 10% 10% Entree Surcharge<br>DUCK                                                            | 1           | 13.00                                   |
| 1.10 10% 10% Entree Surcharge<br>BEEF<br>1.30 10% 10% Entree Surcharge<br>LAMB<br>1.20 10% 10% Entree Surcharge<br>DUCK<br>1.40 10% 10% Entree Surcharge                           | 1           | 13.00<br>12.00 —<br>14.00               |
| 1.10 10% 10% Entree Surcharge<br>BEEF<br>1.30 10% 10% Entree Surcharge<br>LAMB<br>1.20 10% 10% Entree Surcharge<br>DUCK                                                            | 1           | 13.00<br>12.00                          |
| 1.10 10% 10% Entree Surcharge<br>BEEF<br>1.30 10% 10% Entree Surcharge<br>LAMB<br>1.20 10% 10% Entree Surcharge<br>DUCK<br>1.40 10% 10% Entree Surcharge                           | 1           | 13.00<br>12.00 —<br>14.00               |
| 1.10 10% 10% Entree Surcharge<br>BEEF<br>1.30 10% 10% Entree Surcharge<br>LAMB<br>1.20 10% 10% Entree Surcharge<br>DUCK<br>1.40 10% 10% Entree Surcharge<br>5% 5% Coffee Surcharge | 1<br>1<br>1 | 13.00<br>12.00<br>14.00<br>0.50         |
| 1.10 10% 10% Entree Surcharge<br>BEEF<br>1.30 10% 10% Entree Surcharge<br>LAMB<br>1.20 10% 10% Entree Surcharge<br>DUCK<br>1.40 10% 10% Entree Surcharge<br>5% 5% Coffee Surcharge | 1<br>1<br>1 | 13.00<br>12.00<br>14.00<br>0.50<br>5.00 |

**Return to top** 

The Customer Receipt will also contain a breakdown of the surcharges:

```
1/212 Curtin Ave West
         Eagle Farm QLD 4009
              Australia
              TAX INVOICE
             123-456-789-11
#000558-100 Jeremy 03-Dec-2021 16:48:55
- - - - E N T R E E - - - -
PASTA*
                                  $11.00
  1.10 10% 10% Entree Surcharge
BEEF*
                                  $13.00
 1.30 10% 10% Entree Surcharge
LAMB*
                                  $12.00
 1.20 10% 10% Entree Surcharge
DUCK*
                                  $14.00
  1.40 10% 10% Entree Surcharge
- - - - B E V E R A G E - - - -
CAPPUCCINO*
                                  $3.50
  0.18 5% 5% Coffee Surcharge
FLAT WHITE*
                                  $3.50
  0.18 5% 5% Coffee Surcharge
SHORT BLACK*
                                  $3.00
  0.14 5% 5% Coffee Surcharge
  5% 5% Coffee Surcharge
                                  $0.50
  10% 10% Entree Surcharge
                                  $5.00
TOTAL
                                $65.50
                              _____
GST Amount
                                  $5.95
CASH
                            $65.50
FOOD TOTAL
                                 $55.00
BEVERAGE TOTAL
                                 $10.50
                                  $0.00
Other Categories TOTAL
*indicates taxable supply
```

#### Taxes

#### IP-4433 – USA/Canada – Tax Shift Function – Force Tax Rate On or Off

This function is only applicable to the USA and Canada regions and adds the ability to force a tax rate to be either on or off via a button linked to the Tax Shift Function.

Previously, the Tax Shift Function only had the ability to be used as a toggle for a Tax Rate.

E.g. If Tax Rate 1 is currently enabled and the Tax Shift button linked to Tax Rate 1 is pressed, then the Tax Rate 1 would become disabled. Likewise, if Tax Rate 1 is currently disabled and the Tax Shift button linked to Tax Rate 1 is pressed, then the Tax Rate 1 would become enabled. This button behaviour is essentially a toggle for a Tax Rate.

With this change, you can now create buttons on the POS Screen to either turn Tax Rates on or off, regardless of whether the Tax Rate is currently enabled or disabled.

When the button to force a Tax Rate either on or off is pressed, the enabled or disabled rate will only apply to new items that are added to the current sale.

Once the current sale is either voided or tendered, all Tax Rates will return to a status of being disabled in the next sale (items will be taxed based on the Tax Settings configured within the Stock Item).

To configure this function, go to:

Back Office > Setup > Global Options > Sales

Review the current Tax Rates that are configured as these will be used as part of this function:

Also take note of each Tax Rate and the place in which it appears in the configuration (the number position which the rate appears will be required when configuring the Tax Shift/Tax On/Off buttons).

E.g. In the below example, the GST Tax is the 1<sup>st</sup> tax, the PST Tax is the 2<sup>nd</sup> tax and the remaining rates are undefined. For our example, we will note down 1 as belonging to GST and 2 as belonging to PST. These numbers will be required for the Tax Shift button configuration.

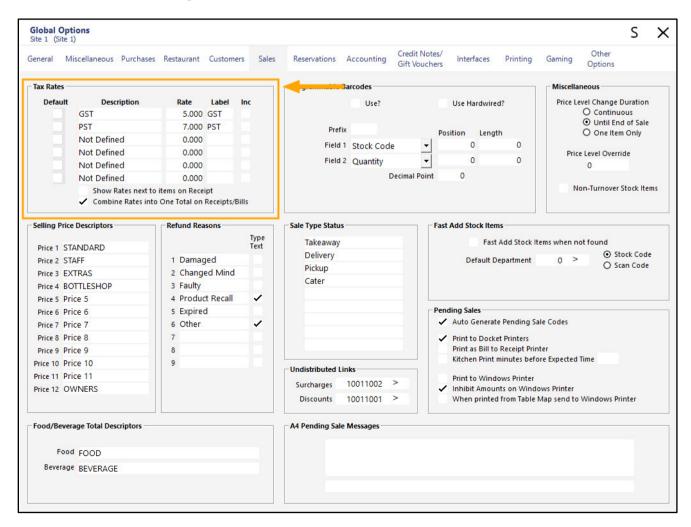

**Default** – A checkbox in the default column next to a Tax Rate will trigger any new Stock Items created from this point onwards to have that corresponding Tax Rate enabled by default.

**Description** – This is simply a description of the Tax Rate for identifying the purpose of the rate (e.g. State Tax, Government Tax, etc.).

Rate – This is the rate as a percentage.

Label – This is a short label for the tax.

**Inc** – This indicates whether the tax will be included in the sell price of an item or if the Tax will be added to the item. If this option is unchecked or disabled, the tax will be added onto the item after you press ENTER and go to the Tender screen. If this option is checked or enabled, the Tax will be included as part of the sell price.

**Show Rates next to items on Receipt** – The Tax Rates will be shown next to each item on the receipt. **Combine Rates into One Total on Receipts/Tabs** – The total of all individual taxes that apply to the sale will be added together and listed as a single tax total at the bottom of the receipt. If this option is disabled, each tax rate will be listed at the bottom of the receipt along with corresponding tax amount for each tax rate that applied to the sale.

Once you have confirmed that your Tax Rates are configured as required and you have noted down the number position which each rate appears, you may now proceed to create and configure the required buttons on the POS Screen.

Close the Global Options window and go to: Back Office > Setup > POS Screen > POS Screen Setup Select a POS Screen Layout > Buttons

|                 | Pos Scree<br>2 records | n Layouts           |
|-----------------|------------------------|---------------------|
| Search          | Code                   | Description         |
| >               | 1                      | POS SCREEN LAYOUT 1 |
| <u>B</u> uttons | 2                      | KIOSK               |
| <u>M</u> odify  |                        |                     |
| <u>A</u> dd     |                        |                     |
| <u>D</u> elete  |                        |                     |
| <u>С</u> ору    |                        |                     |

When creating buttons for the Force Tax On/Force Tax Off buttons, you have the following options:

- Create a generic Tax Off and Tax On button and the Clerk will need to first enter the number which corresponds to the Tax Rate they want to turn off or on, followed by either pressing the Tax Off or Tax On button. This option will only require two buttons, saving space on the POS Screen for other buttons and functions.
- Create a separate Tax Off and Tax On button for each Tax Rate so that the Clerk won't have to enter the Tax Rate number then press the Tax Off or Tax On button.
  E.g. Create individual buttons for "Tax 1 Off", "Tax 1 On", "Tax 2 Off", "Tax 2 On" and so on.
  You can also configure the button captions so they describe the Tax which they will be toggling off or on.
  E.g. GST On, GST Off, PST On, PST Off and so on.
  This option will require two buttons for each Tax Rate (an "on" button and an "off" button).

Select a POS Screen tab that contains enough unused blank buttons for each Tax Rate On/Tax Rate Off button. If creating an On/Off button for each Tax Rate and you are utilising all available six Tax Rates, you will need 12 blank buttons.

To create basic Tax On and Tax Off buttons (which the Clerk will need to manually enter the Tax number before pressing the button), configure the buttons as follows:

Function: Tax Shift

Automatic Text: [OFF]

Button Caption: Tax Shift OFF (or any custom text you want to use for this button)

| Tax Shift            |              |                                 |                | Tax Shift                                                                                                    |   |
|----------------------|--------------|---------------------------------|----------------|----------------------------------------------------------------------------------------------------|---|
| Automatic Text [OFF] |              | 2                               |                | Stor CNOTES<br>Subtotal Discount<br>Table<br>Table Summary<br>Tax Invoice<br>Tax Shift<br>Tender<br>Tender<br>Tender Correct | ^ |
| Button Appearance    |              | Button Caption<br>Tax Shift OFF |                | Text Entry (Hash)<br>Text String                                                                                             |   |
| Tax Shift OFF        | Back Colour  | 125                             | ont            | Transfer Mode<br>Type Text                                                                                                   |   |
|                      | Text Colour  | A -                             | Α 💌            | Unlock Permissions<br>User-Defined                                                                                           |   |
|                      | Double Width | V 1                             | sible 🔽        | Validation Print<br>Void<br>Void Entire Sale                                                                                 |   |
| Graphic              |              |                                 | >              | Void Last Item<br>Void Line                                                                                                  |   |
| <u>F</u> ormat All   | <u>S</u> ave |                                 | <u>C</u> ancel | Void Mode<br>Waste Mode<br>X                                                                                                 | ~ |

Function: Tax Shift

Automatic Text: [ON]

Button Caption: Tax Shift ON (or any custom text you want to use for this button)

| Tax Shift           |                                |                |                                                                                                  |   |
|---------------------|--------------------------------|----------------|--------------------------------------------------------------------------------------------------|---|
| Automatic Text [ON] |                                |                | Tax Shift                                                                                        |   |
| Automatic Text [ON] |                                |                | Store Notes<br>Subtotal Discount<br>Table<br>Table Summary<br>Tax Invoice<br>Tax Shift<br>Tender | ^ |
| Button Appearance   | Button Caption<br>Tax Shift ON |                | Tender Correct<br>Text Entry (Hash)<br>Text String<br>Transfer Mode                              |   |
| Tax Shift ON        | Back Colour                    | Font           | Type Text<br>Unlock Permissions                                                                  |   |
|                     | Text Colour                    | A 🔺 🔺          | User-Defined                                                                                     |   |
|                     | Double Width                   | VISIDIE  VI    | Void Entire Sale                                                                                 |   |
| Graphic             | >                              |                | Void Last Item<br>Void Line                                                                      |   |
| <u>F</u> ormat All  | <u>S</u> ave                   | <u>C</u> ancel | Void Mode<br>Waste Mode<br>X                                                                     | ~ |

#### Return to top

If you want the button to use a pre-defined Tax Rate number (instead of forcing the Clerk to manually enter the Tax Rate number), enter the Tax Rate number into the Automatic Text field before [OFF] or [ON]. E.g. "1[ON]" or "1[OFF]" as shown in the below examples:

| Tax Shift             |                                   |     |                |                                                                                                    |   |  |
|-----------------------|-----------------------------------|-----|----------------|----------------------------------------------------------------------------------------------------|---|--|
| Automatic Text 1[OFF] |                                   |     |                | Tax Shift                                                                                                    |   |  |
| Button Appearance     |                                   | -   |                | Stock Notes<br>Subtotal Discount<br>Table<br>Table Summary<br>Tax Invoice<br>Tax Shift<br>Tender<br>Tender Correct<br>Tax Setur (Hash) | ^ |  |
|                       | Button Caption<br>Tax Shift 1 OFF |     |                | Text Entry (Hash)<br>Text String<br>Transfer Mode                                                                                      |   |  |
| Tax Shift 1 OFF       | Back Colour                       | Fo  | ont            | Type Text<br>Unlock Permissions                                                                                                    |   |  |
|                       | Text Colour                       | A - | Α 💌            | User-Defined                                                                                                    |   |  |
|                       | Double Width                      | VI  | sible 🗹        | Validation Print<br>Void<br>Void Entire Sale                                                                                           |   |  |
| Graphic               |                                   |     | >              | Void Last Item<br>Void Line                                                                                                    |   |  |
| <u>F</u> ormat All    | <u>S</u> ave                      |     | <u>C</u> ancel | Void Mode<br>Waste Mode<br>X                                                                                                    | ~ |  |

| Tax Shift            |               |                   |                                                                                                    |   |
|----------------------|---------------|-------------------|----------------------------------------------------------------------------------------------------|---|
| Automatic Text 1[ON] |               |                   | Tax Shift                                                                                                    |   |
| Automatic rext       |               |                   | Stor CNOTES<br>Subtotal Discount<br>Table<br>Table Summary<br>Tax Invoice<br>Tax Shift<br>Tender<br>Tender<br>Tender Correct | ^ |
| Button Appearance    | Button Capt   | Text Entry (Hash) |                                                                                                    |   |
| Tax Shift 1 ON       | Tax Shift 1 C | ON                | Text String<br>Transfer Mode                                                                                                 |   |
| Tax Shift 1 ON       | Back Colour   | Font              | Type Text<br>Unlock Permissions                                                                                              |   |
|                      | Text Colour A | 📥 A 🔻             | User-Defined                                                                                                    |   |
|                      | Double Width  | Visible 🔽         | Validation Print<br>Void<br>Void Entire Sale                                                                                 |   |
| Graphic              |               | >                 | Void Last Item<br>Void Line                                                                                                  |   |
| <u>F</u> ormat All   | <u>S</u> ave  | <u>C</u> ancel    | Void Mode<br>Waste Mode<br>X                                                                                                 | ~ |

Repeat the above steps and create a button for each Tax Rate that requires the ability to be enabled or disabled, ensuring that you enter the TaxRateNumber followed by [OFF] or [ON].

Once the buttons have been created, the function is ready for use.

Note that it is possible to configure this function to enable or disable multiple Tax Rates from one POS Screen button. The ability to enable or disable multiple Tax Rates via one POS Screen button is configured via the Keyboard Program Function as well as the POS Screen Layout. If you would like to utilise this functionality, please refer to the <u>Enable/Disable multiple Tax Rates using Keyboard Program and Macros in the User Guide</u> which outlines the required steps in full.

Close the POS Screen Setup/POS Screen Layout windows.

Open the POS Screen via the "POS" button, located on the top-left corner of the Back Office Dashboard.

Select the POS Screen tab which contains the Tax Shift buttons that were created for this function. To turn a Tax Rate On, press the Tax Shift # On or Tax Shift # Off button.

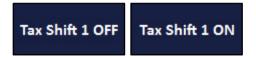

After pressing the button, the POS Screen sale window will display the following, indicating that the Tax Rate will be either off or on.

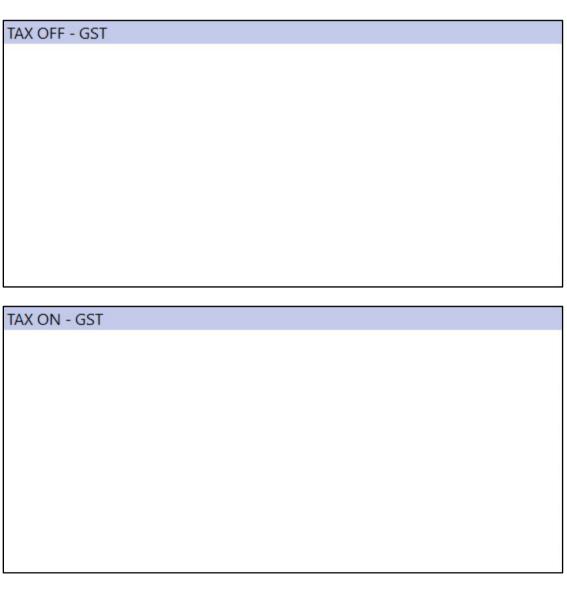

You can now add an item to the sale.

The Tax Rate will be applied to the item and any consecutive items.

Note that if the Yes/No Option "Tax Shift one item only" is enabled, the Tax Rate will only be applied to the next item added after the Tax button was pressed. Any consecutive items will be taxed as per the Tax Settings that have been enabled within the Stock Item.

When an item has been added to the sale and the item has had a Tax applied to it, the number which corresponds to the Tax Rate will be displayed next to the Stock Item Description as per the below example:

| CAPPUCCINO (1) | 1 | 3.50 |
|----------------|---|------|
|                |   |      |
|                |   |      |
|                |   |      |
|                |   |      |
|                |   |      |
|                |   |      |
|                |   |      |
|                |   |      |
|                |   |      |

When there have been no taxes applied to the item, the Stock Item Description will be displayed without any Tax Rates next to the description, as shown in the example below:

| CAPPUCCINO | 1 | 3.50 |
|------------|---|------|
|            |   |      |
|            |   |      |
|            |   |      |
|            |   |      |
|            |   |      |
|            |   |      |
|            |   |      |
|            |   |      |
|            |   |      |
|            |   |      |

Once the current sale is finalised (i.e. voided, tendered, saved to a table, etc.), any items added to the next sale will be taxed as per the taxes that have been enabled within the Stock Item.